### Upustvo za korištenje novog SUPER TV interfejsa na Amino 139 STB-ovima

# LOGOSGFT

**1. Funkcije i komande daljinskog upravljača**

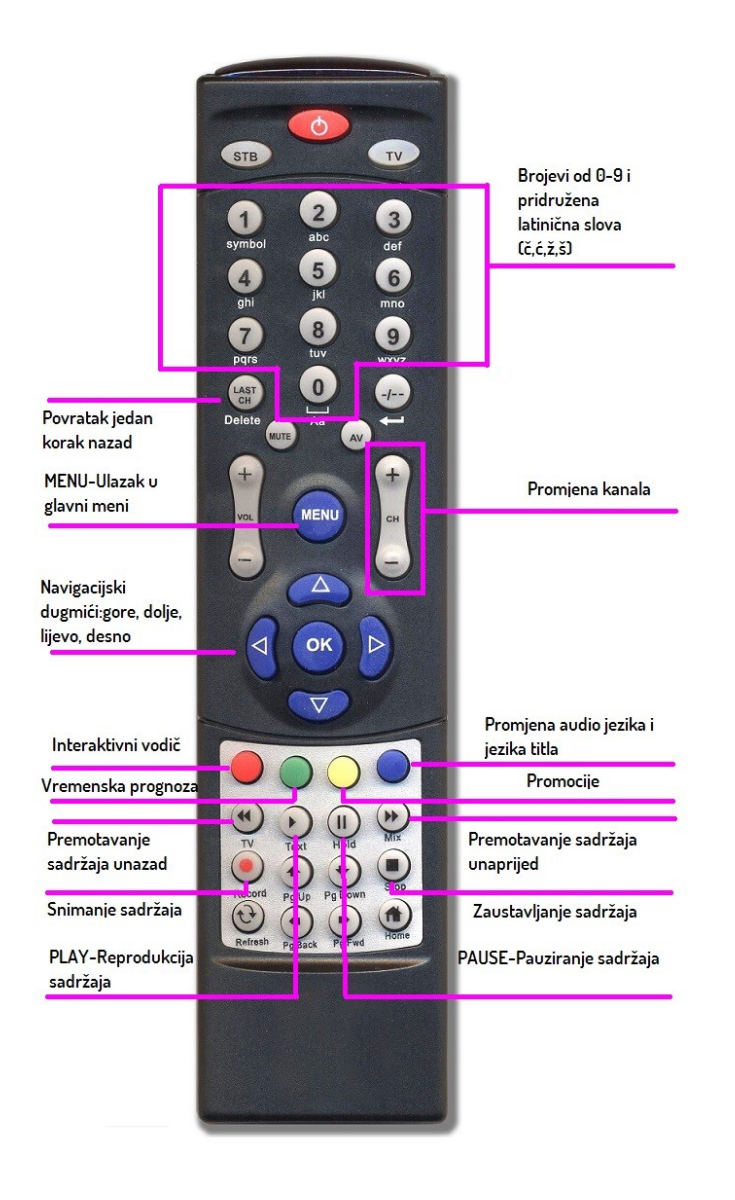

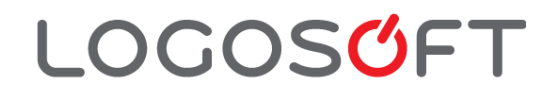

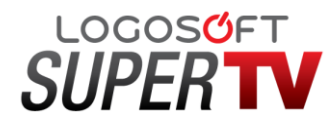

### **2. Glavni meni**

Glavni meni se poziva pritiskom dugmeta **Meni** na daljinskom nakon čega se u horizontalnoj liniji prezentuju sve glavne opcije, kroz koje se kreće dugmadima za navigaciju "**lijevo i desno**", a izbor željene opcije vrši pritiskom na dugme **OK**, dok se u vertikalnom dijelu biraju podkategorije glavnih menija krećući se navigacionim dugmadima za "**gore i dolje**". Sam izgled glavnog menija predstavljen je na slici ispod.

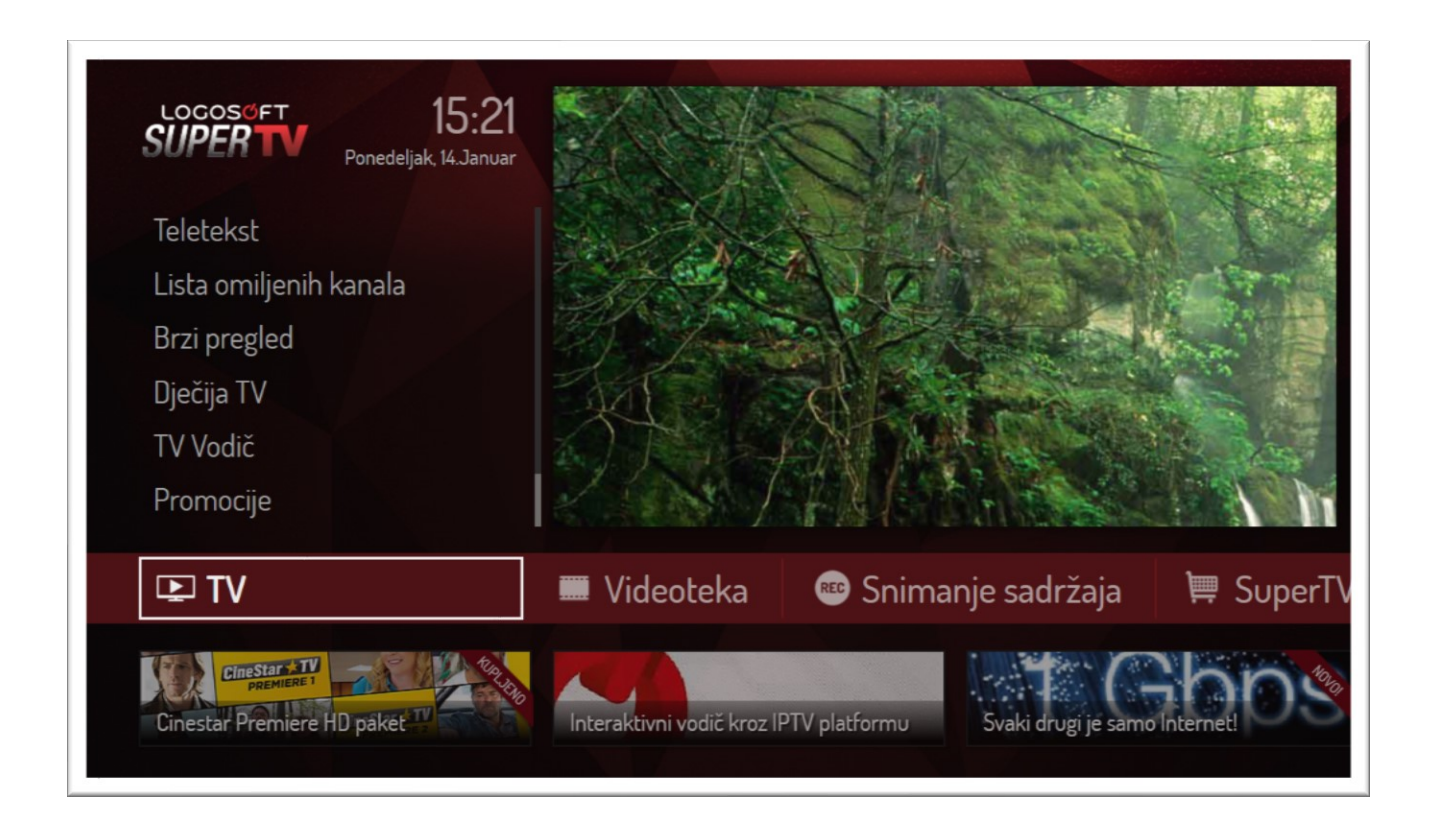

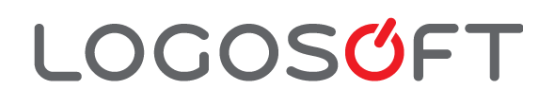

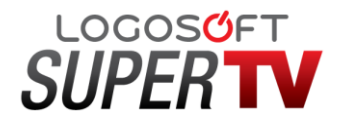

### **3. TV vodič**

**LOGOSGET** 

TV vodič (EPG – Electronic Program Guide) omogućava kompletan uvid u raspored emitovanja TV programa za više dana, a osim vremena početka i kraja TV programa, u većini slučajeva se mogu pronaći i opširnije informacije poput sadržaja filma ili serije. Putem TV vodiča korisnik može da kreira podsjetnike za sadržaje koje ne bi želio da propusti. Pored ove funkcionalnosti korisnik kroz TV vodič može zakazati snimanje sadržaja i pokrenuti sadržaje koji su već završeni (Gledaj propušteno) i to do 72 sata unazad.

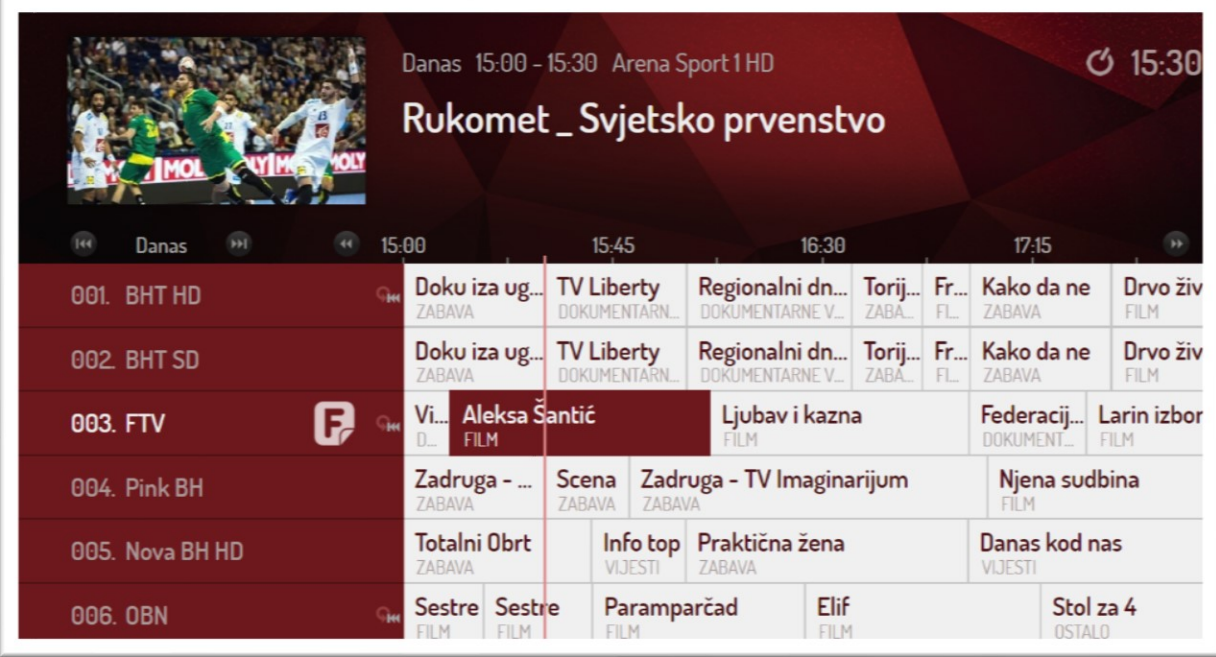

Tokom svog boravka u meniju TV vodiča korisnik i dalje može pratiti TV program koji je gledao prije odlaska u njega, zahvaljujući slici trenutnog TV programa u gornjem lijevom uglu ekrana (funkcija Slika u slici).

Ulazak u TV vodič je moguć i direktno izborom dugmeta na daljinskom upravljaču ili kroz glavni korisnički meni.

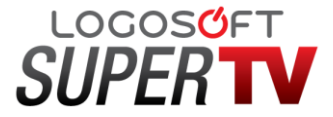

### **4. Dodatne informacije o TV programu: mini TV vodič i Quickzap funkcija (brzo biranje TV programa)**

Pored gore opisanog standardnog prikaza TV vodiča, korisniku je dostupan i mini TV vodič. Mini TV vodič predstavlja skraćeni prikaz informacija o izabranom TV programu i omogućava korisnicima da imaju veći prikaz TV programa koji gledaju. Poziva se pritiskom dugmeta **OK**, strelicama za kretanje "**gore i dolje**", i "**lijevo i desno**" na daljinskom upravljaču i pojavljuje se u donjem dijelu ekrana.

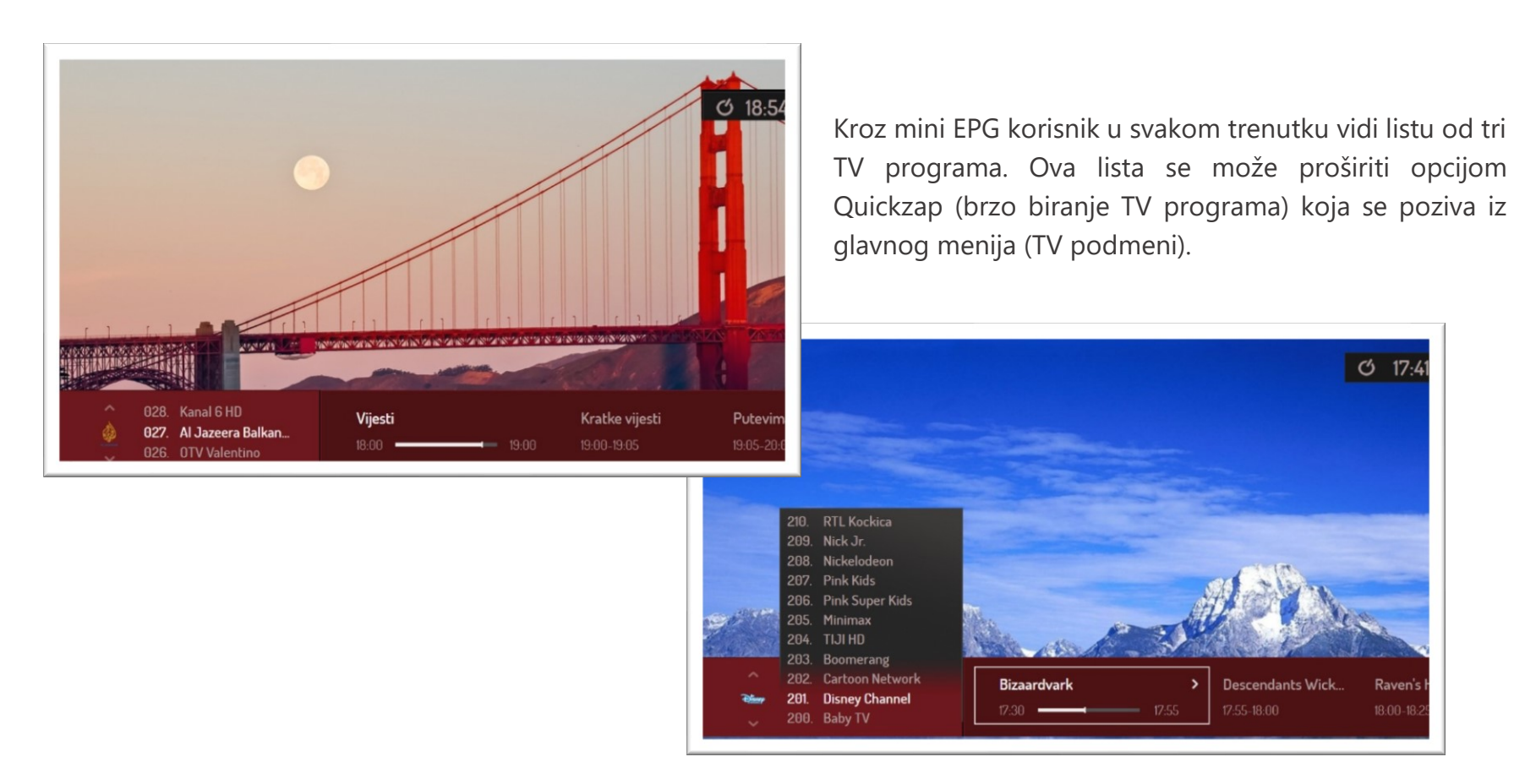

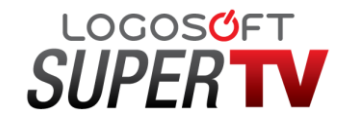

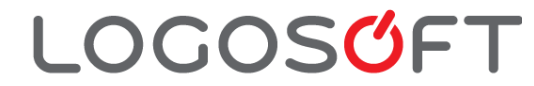

### **5. Lista omiljenih kanala**

Ova funkcionalnost omogućava korisniku da kreira liste svojih omiljenih TV programa. Korisnici imaju mogućnost da kreiraju 5 različitih lista omiljenih programa bez ograničenja broja programa koji mogu da se nalaze u listi. Meni za kreiranje liste omiljenih programa se nalazi u glavnom meniju. Listi omiljenih kanala moguće je pristupiti i direktno izborom dugmeta na daljinskom upravljaču.

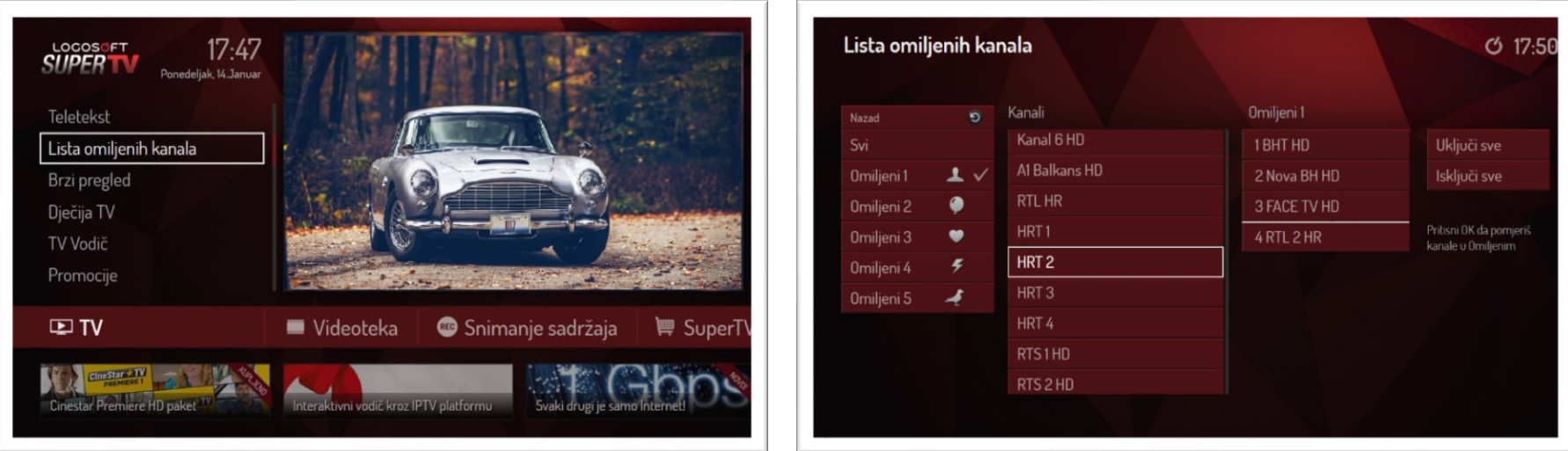

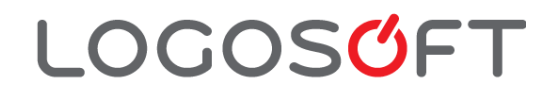

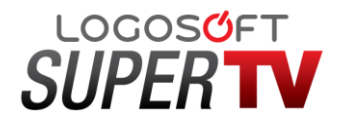

Broj lista omiljenih programa se može proširiti korištenjem različitih profila. Jedan korisnik može imati više profila i u okviru svakog profila može kreirati po pet lista. Profili omogućavaju korisniku da definiše različita korisnička podešavanja: jezik menija, omjer slike, listu omiljenih programa i sl.

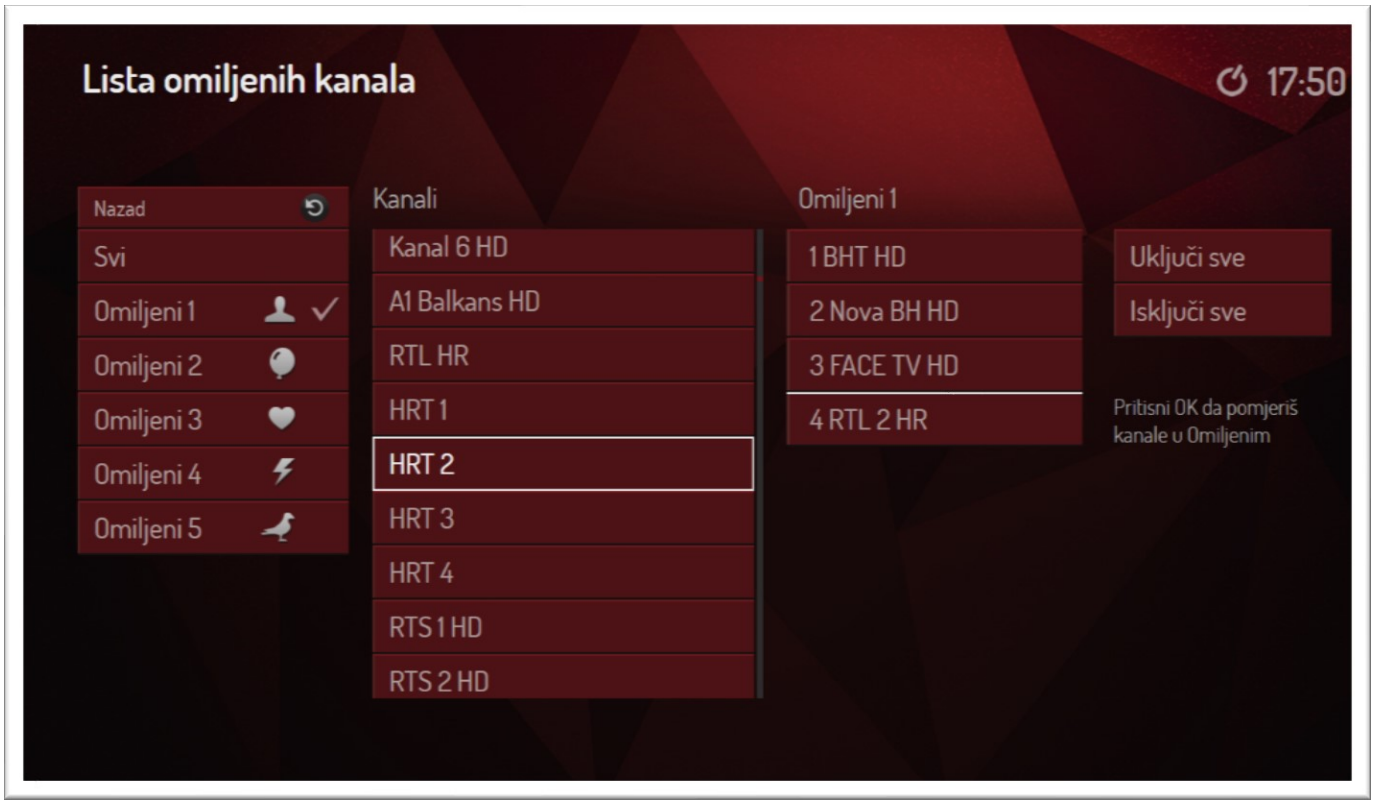

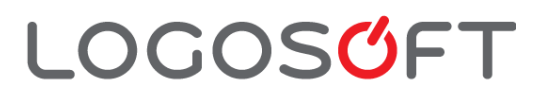

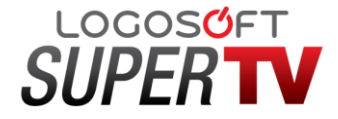

### **6. Videoteka**

**LOGOSOFT** 

Videoteka predstavlja elektronski video klub iz koga je moguće iznajmiti, naručiti i pogledati sadržaje koji su predstavljeni u različitim kategorijama i videotekama.

Tako npr. ukoliko se želi pogledati film – izborom naslova u meniju se dobija više informacija o njemu, cijena iznamljivanja i sl. Sadržaj se iznamljuje na 24 sata i u tom periodu je moguće više puta pogledati iznamljeni sadržaja, bez ograničenja. Također, za korisnike koji su pretplaćeni na određeni paket sadržaja, postoji dodatna **Videoteka** unutar koje korisnici koji su pretplaćeni na ovu uslugu imaju pravo gledanja sadržaja koliko puta žele za vrijeme trajanja pretplate.

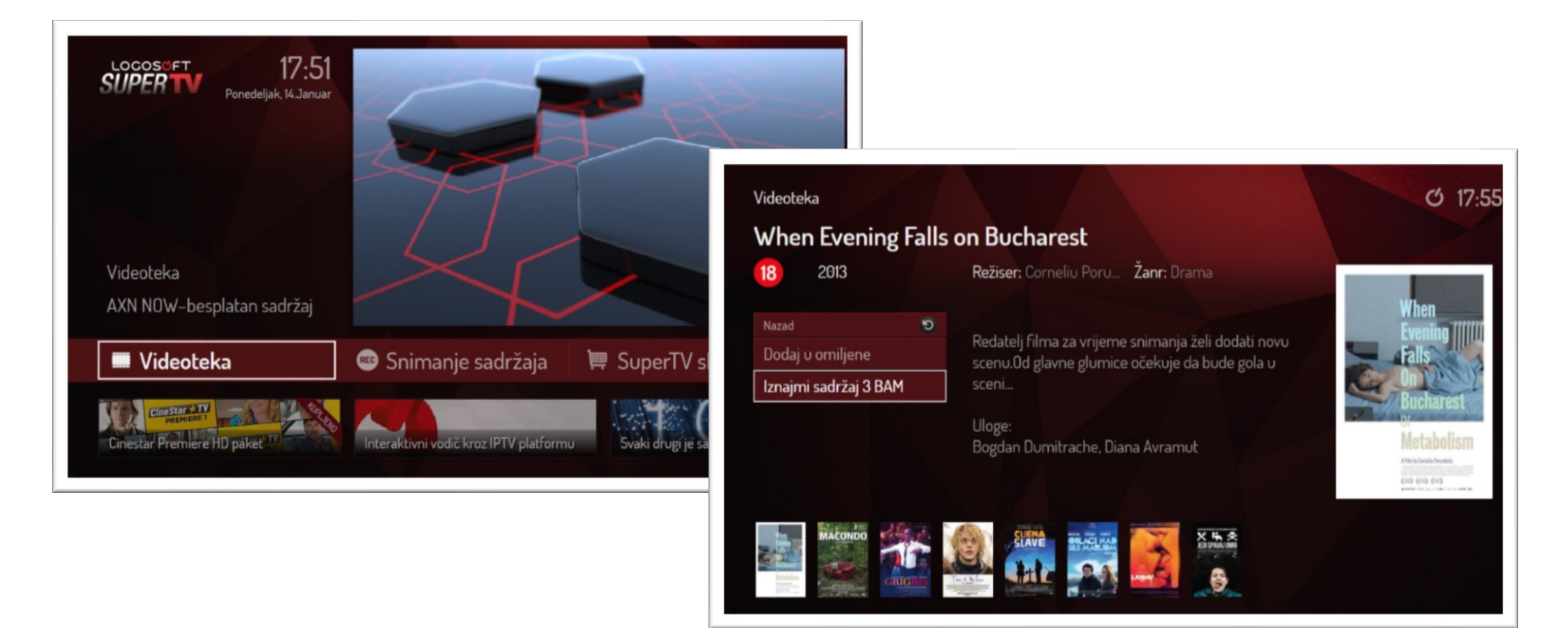

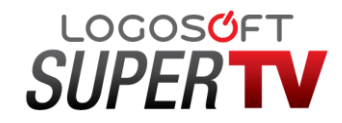

### **7. Snimanje sadržaja**

Korištenjem usluge snimanja sadržaja možete putem TV vodiča zakazati snimanje programa, filma, ili serije i da snimljeni sadržaj gledate sve dok ga ne obrišete. Snimanje sadržaja je moguće izabrati na 30 dostupnih kanala, ukupno vrijeme trajanja snimljenih sadržaja ne može da bude duže od 10 sati. Listu zakazanih snimanja je moguće pozvati izborom opcije iz glavnog menija, a takođe u istom se može odabrati i pregled snimljenih sadržaja.

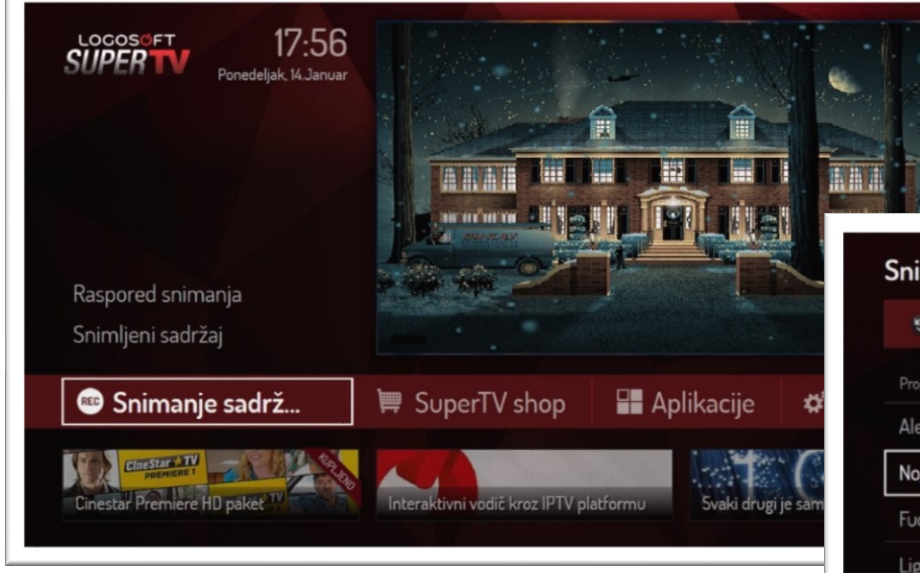

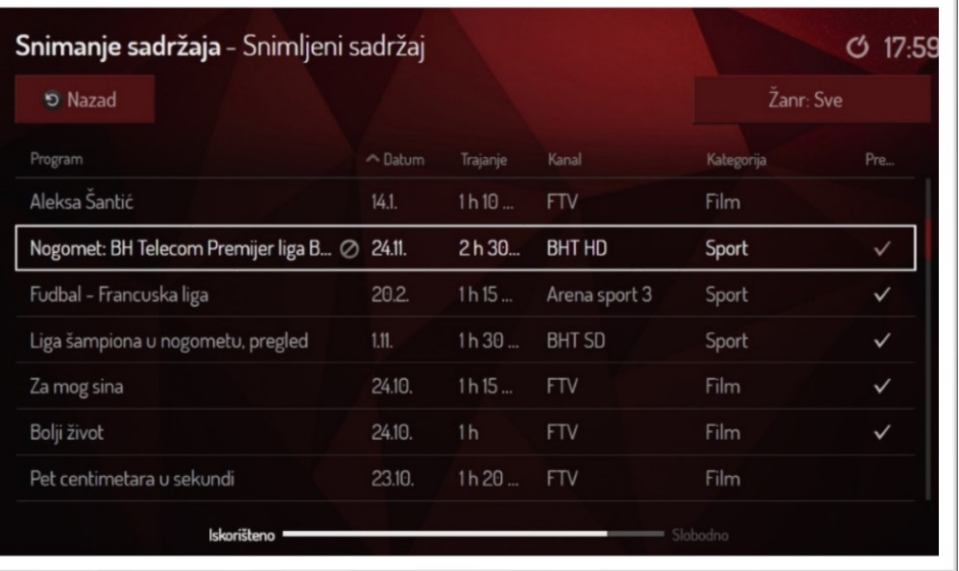

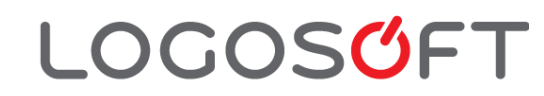

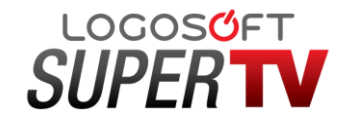

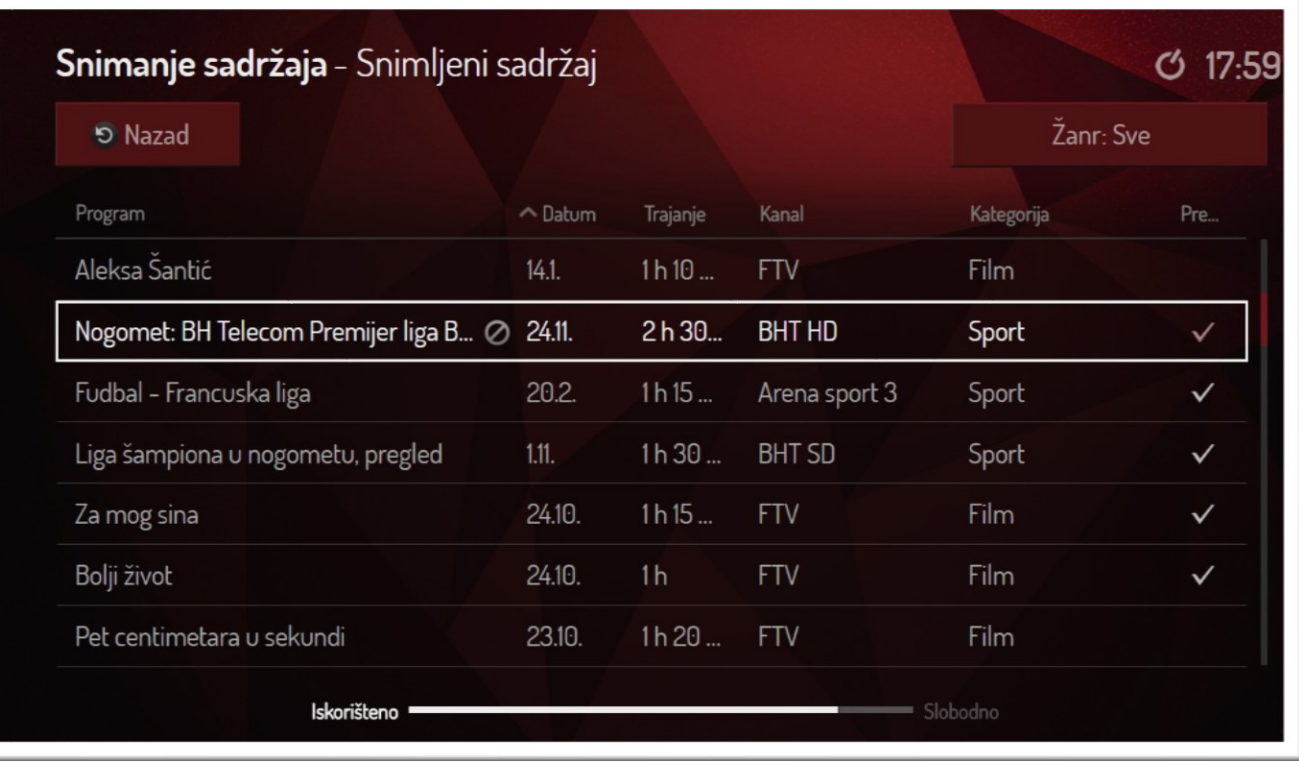

Napomena: televizijske kuće zadržavaju pravo promjene programske šeme u odnosu na unaprijed definisane i Logosoft ne snosi odgovornost ukoliko se dese izmjene ili odstupanje.

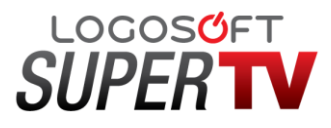

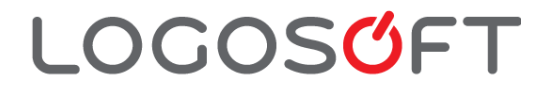

### **8. Pauziraj TV/Gledaj ispočetka**

**Pauziraj TV** je mogućnost da pauzirate gledanje trenutnog programa i da nastavite gledanje kad to poželite. Pored toga, pauziranim sadržajem možete manipulisati tako da:

- premotavate unazad (Rewind funkcija 2x,4x,16x i Fast Rewind u vremenskim intervalima od 5 min.) u okviru vremenskog intervala emitovanog programa definisanog kroz metapodatke TV vodiča,
- premotavate unaprijed (Forward funkcija 2x,4x,16x i Fast Forward u vremenskim intervalima od 5 min.) sve do momenta stizanja sadržaja u realnom vremenu (LIVE TV) i nastavka gledanja emisije u realnom vremenu.

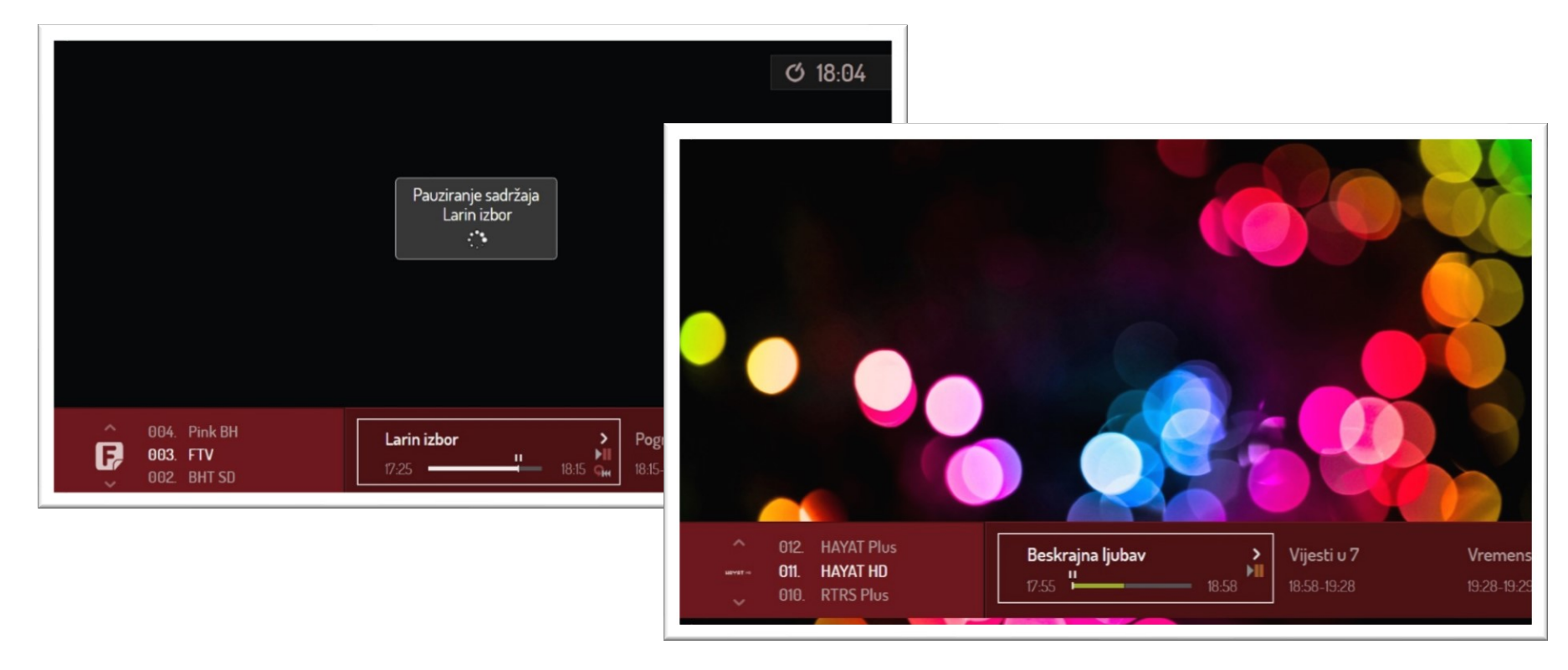

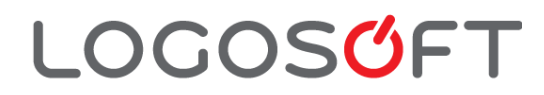

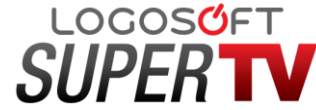

Gledaj ispočetka je funkcija da se u trenutku gledanja nekog programa vrati na početak emitovanja istog. Kako ne biste propustili početak emisije (u slučaju odstupanja TV kuće od početka emisije) program počinje 5 minuta ranije u odnosu na zakazani termin. Do početka emisije možete lako doći funkcijom premotavanja. Funkcija je dostupna na 30 kanala.

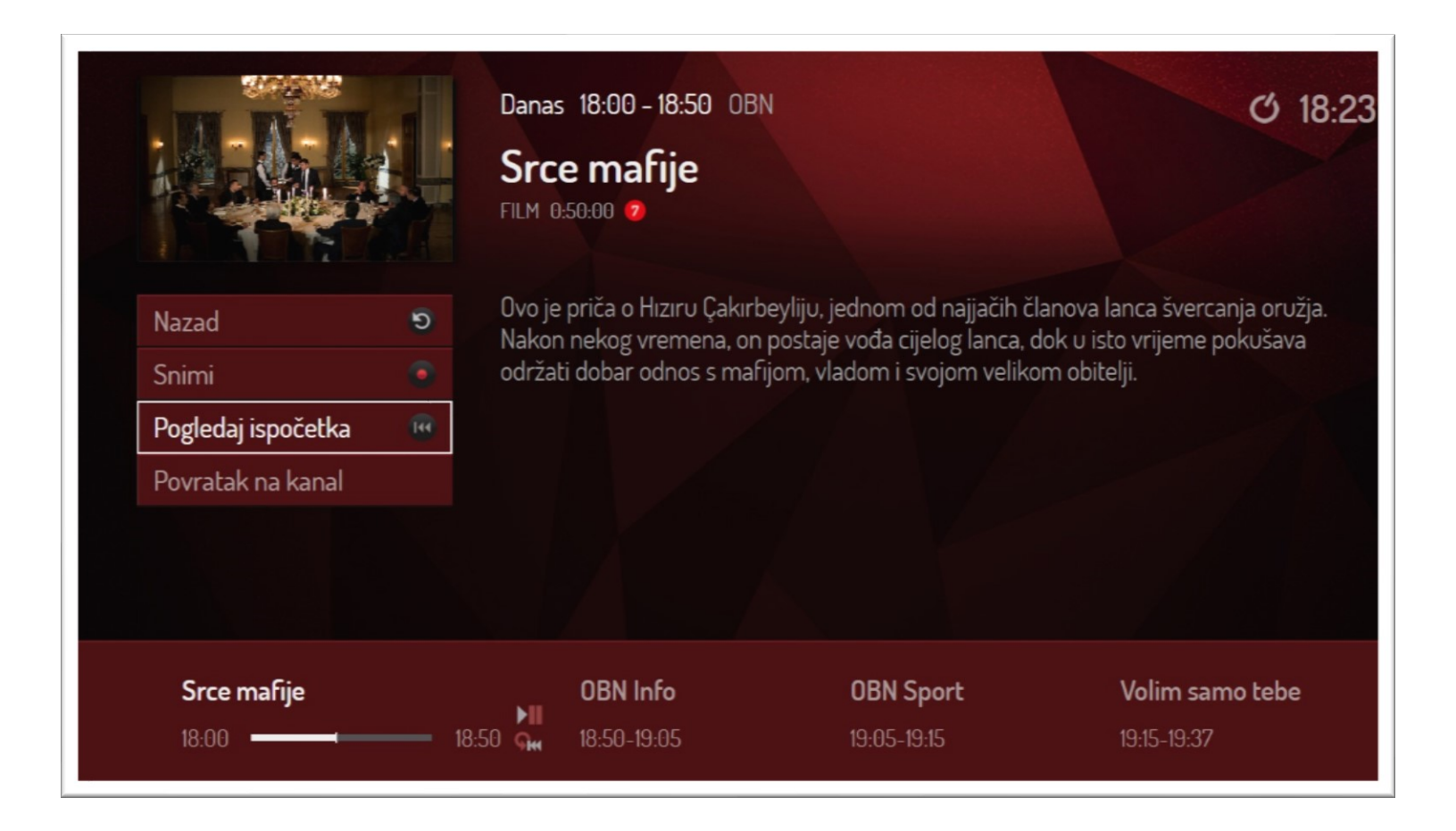

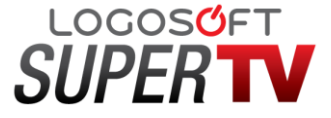

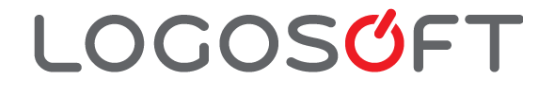

### **9. Gledaj propušteno**

**LOGOSOFT** 

**Gledaj propušteno** je usluga koja omogućava naknadno gledanje propuštenog emitovanog sadržaja na unaprijed određenom broju TV kanala u prethodna 72 sata.

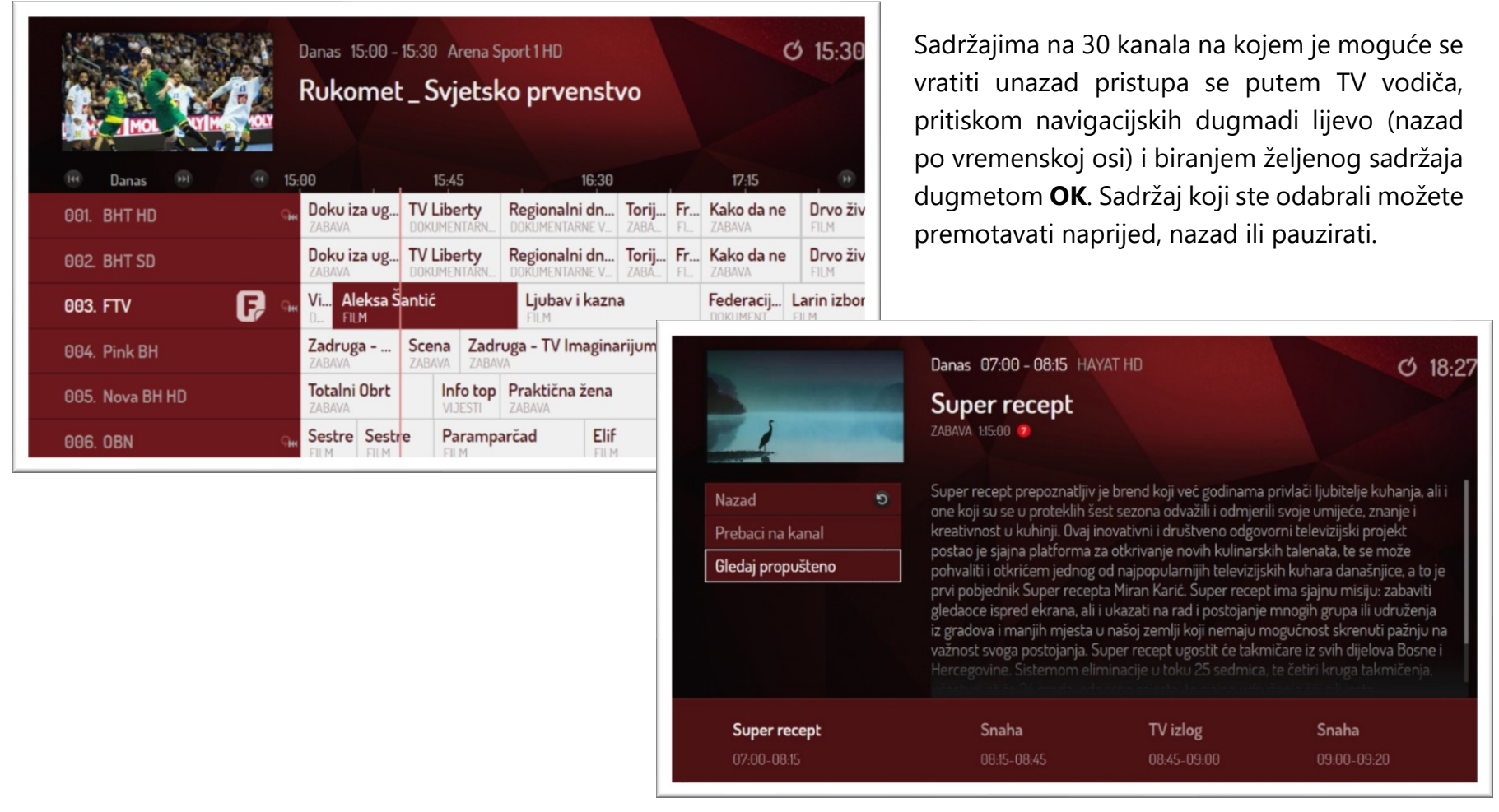

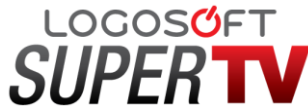

### **10. Aplikacije (Vrijeme, Sportski rezultati, Vijesti, Dječiji TV)**

Izborom taba aplikacije iz glavnog menija u izboru imate dodatne usluge – npr. ako želite da provjerite vremensku prognozu – odaberite opciju **Vrijeme**.

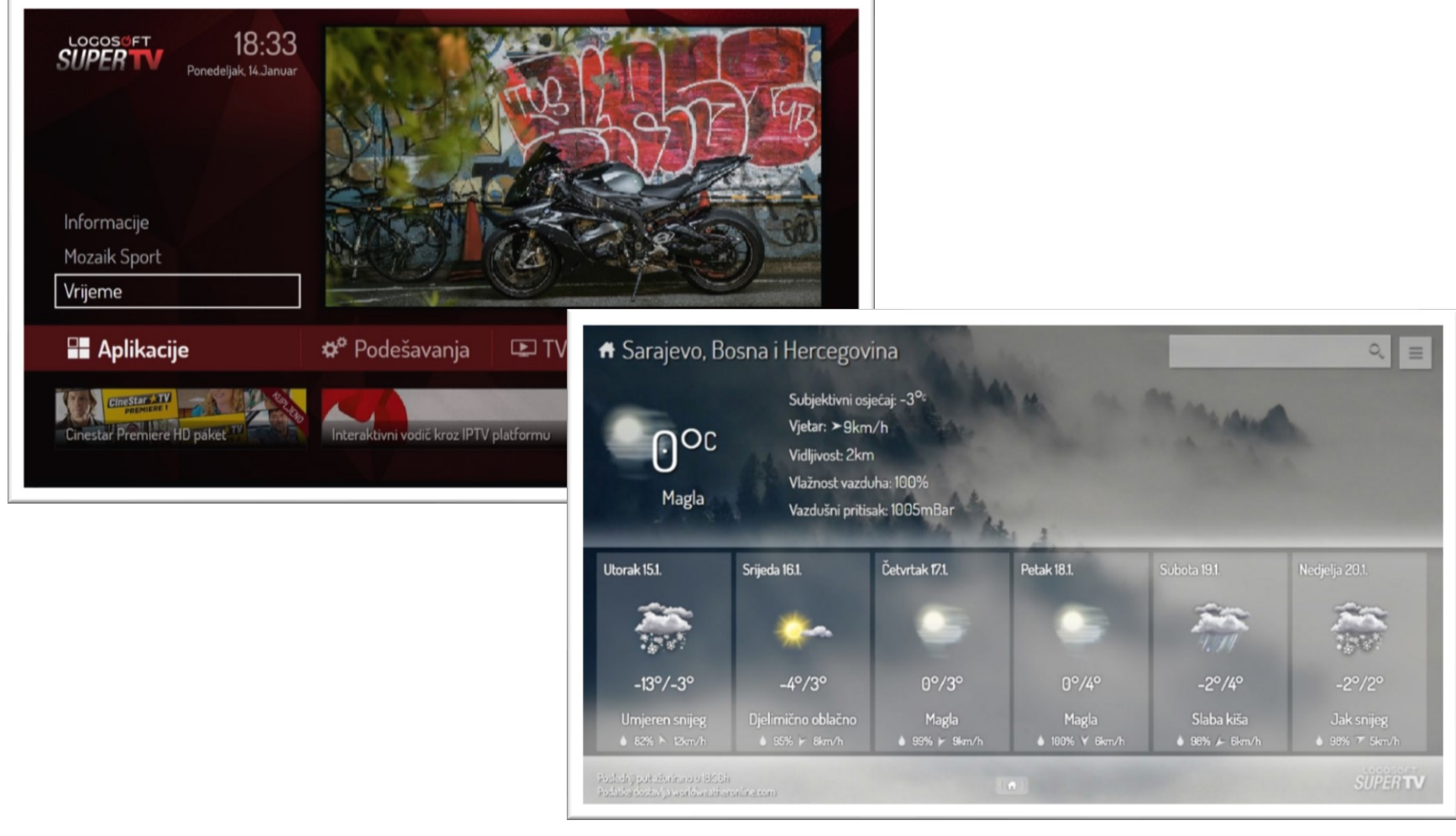

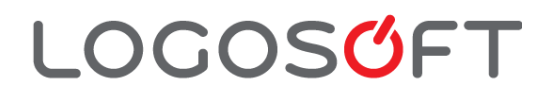

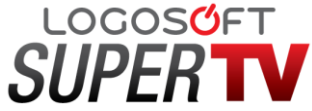

Aplikacija **Sportski rezultati** se nalazi u meniju **Aplikacije** i donosi rezultate iz fudbala, tenisa, košarke i drugih popularnih sportova.

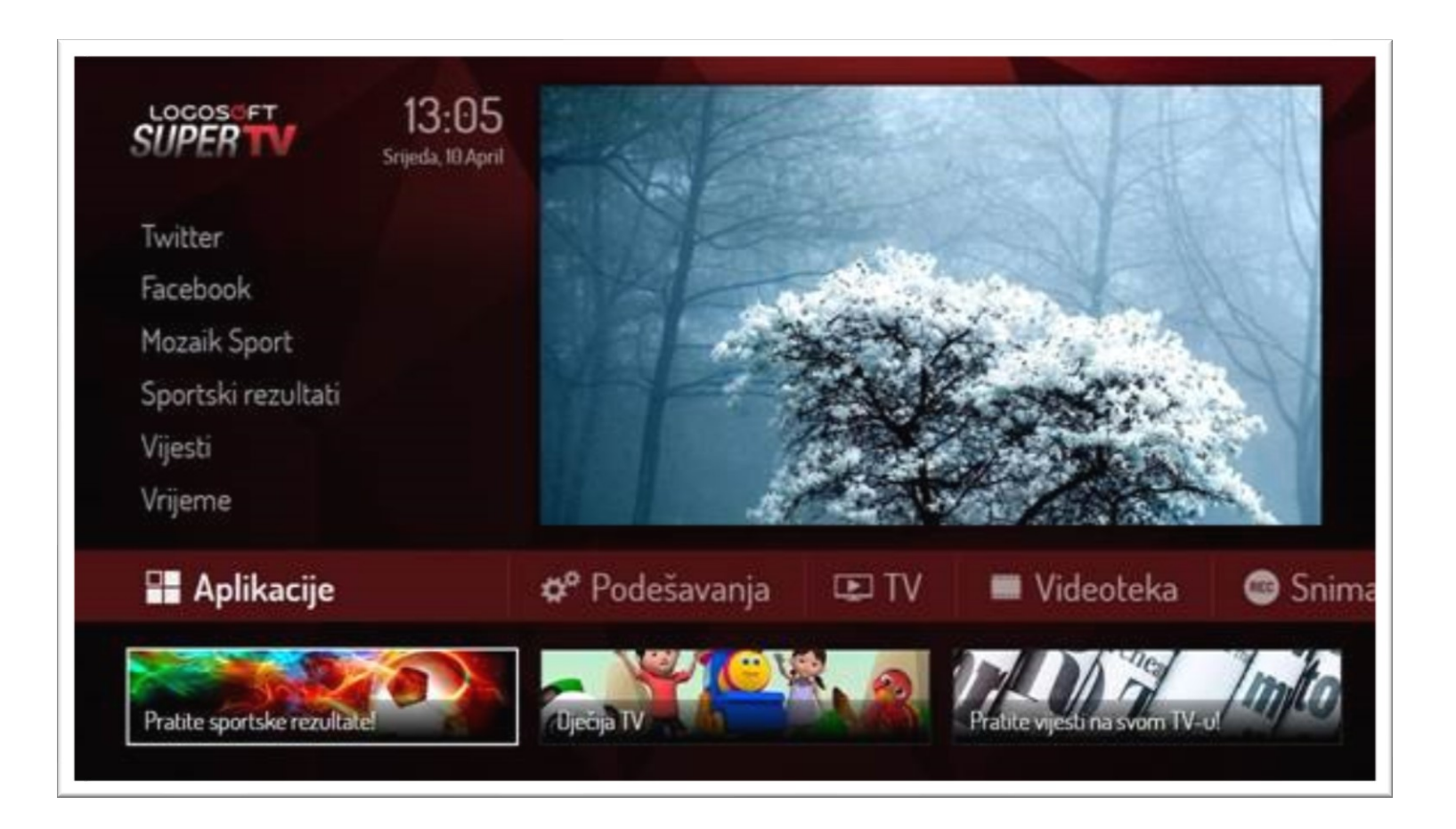

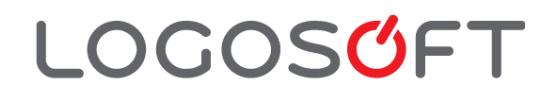

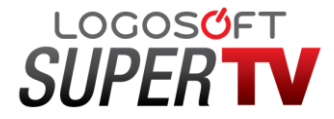

Na početnoj stranici prikazan je pregled utakmica koje su u toku. Spisak utakmica je podijeljen po takmičenjima. Sa lijeve strane nalazi se meni koji omogućava izbor pojedinačnog sporta pri čemu svaki sport ima drugu boju menija.

Pored toga mečeve je moguće sortirati i po vremenu odigravanja te su u gornjem uglu ekranu vidljive opcije:

- Svi mečevi
- Mečevi u toku
- Završeni mečevi
- Predstojeći mečevi

**LOGOSGFT** 

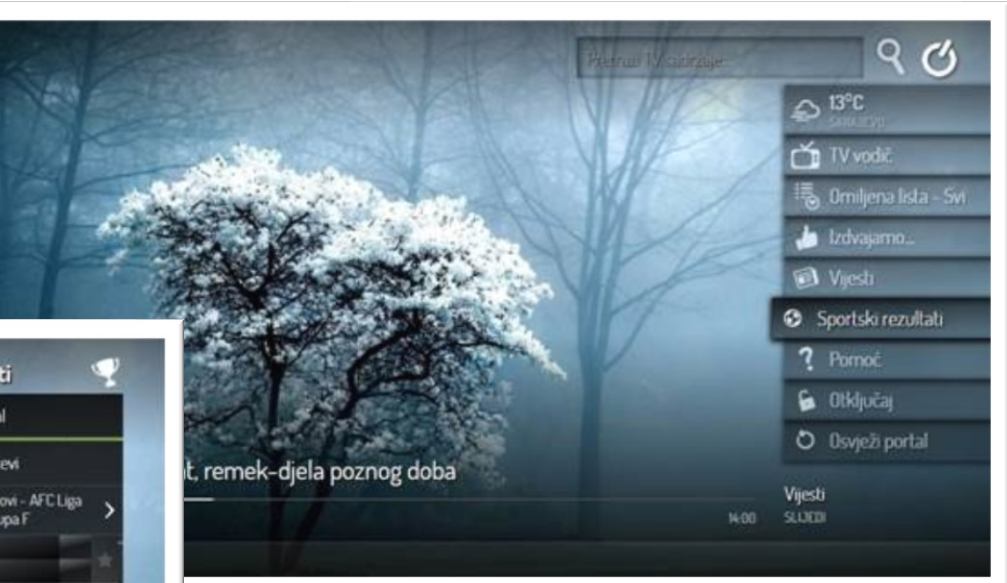

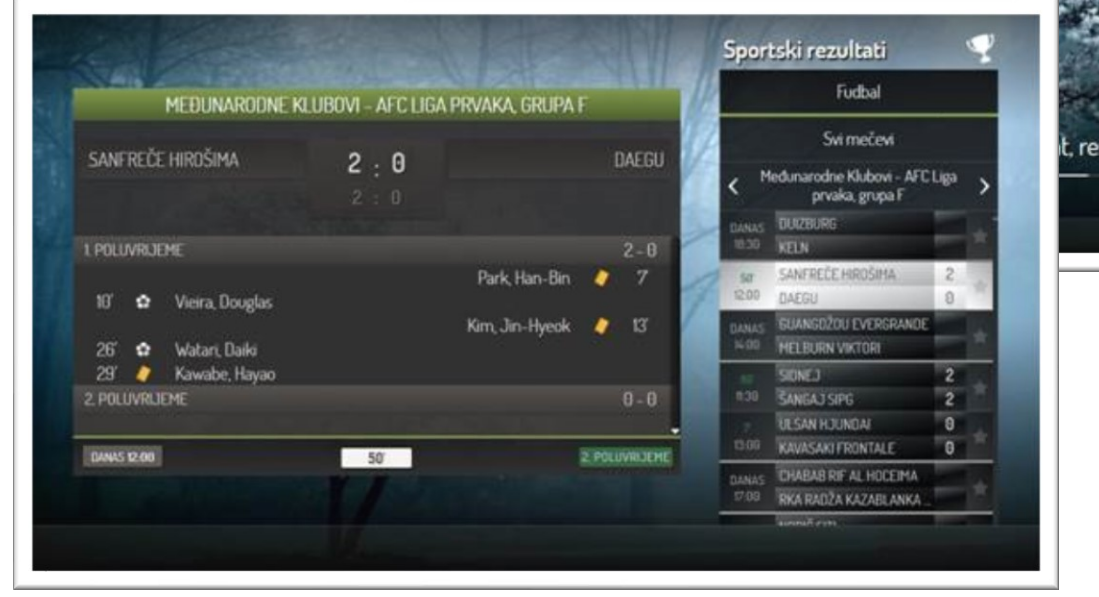

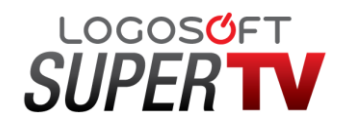

Izborom opcije **Svi mečevi** dobijaju se informacije za sve mečeve u periodu od tri dana: juče, danas i sutra.

Pored svakog meča nalazi se trenutni status, a detaljnije informacije o samom rezultatu kao i o strelcima dobijaju se jednim klikom pristiskom na dugme **OK** na daljinskom upravljaču.

Aplikacija sadrži i poseban **TV mod** koji omogućava istovremeno praćenje sportskih rezultata i gledanje TV kanala. TV mod se pojavljuje u gornjem dijelu ekrana pri čemu sami birate da li će se prikazivati rezultati za sve mečeve ili samo one koji su označeni kao omiljeni.

Kroz meni **Podešavanja** unutar same aplikacije izaberite željene opcije i na taj način prilagoditi prikaz rezultata svojim interesovanjima.

Pored toga aplikacija sadrži i funkcionalnosti poput pretrage po nazivu takmičenja ili učesnika kao i selekciju omiljenih takmičenja, mečeva i učesnika.

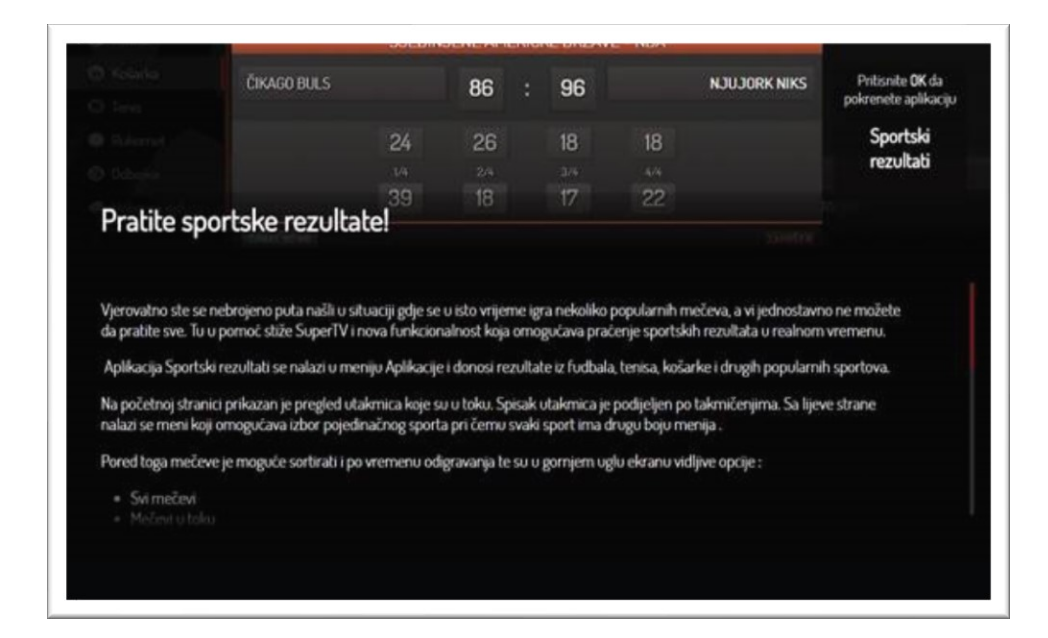

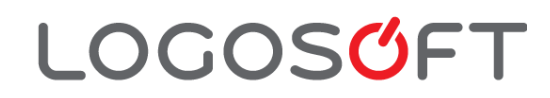

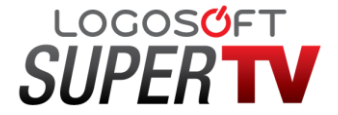

U interaktivnom vodiču postoji i prečica za Klix.ba.

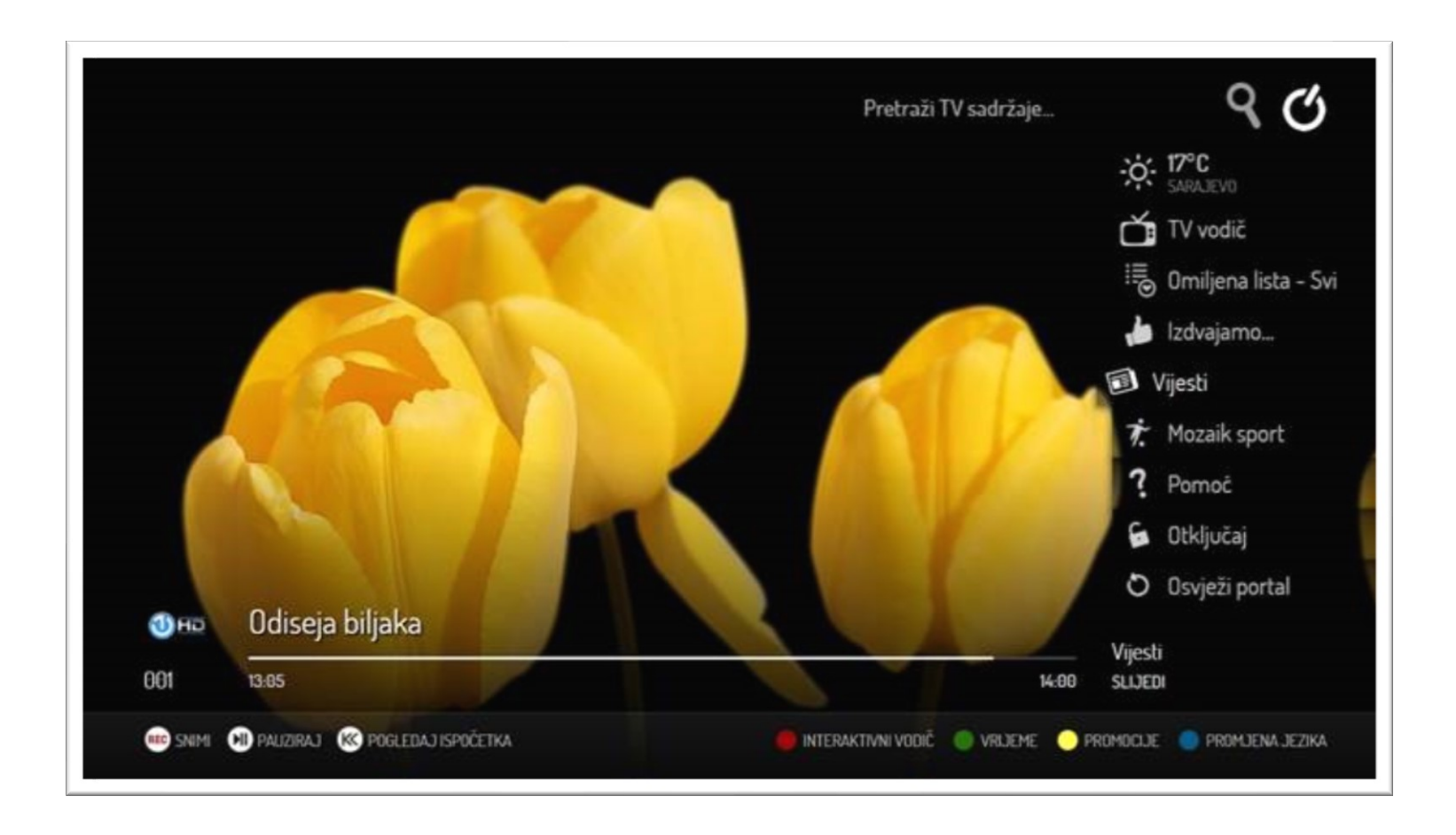

U donjem desnom uglu postoji indikacija za prečicu kojom možete otvoriti aplikaciju **Vijesti** i na taj način doći do više članaka.

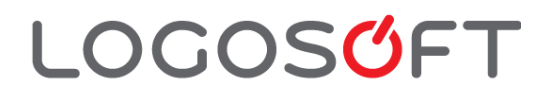

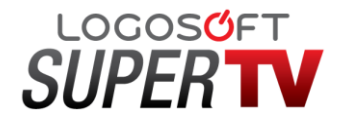

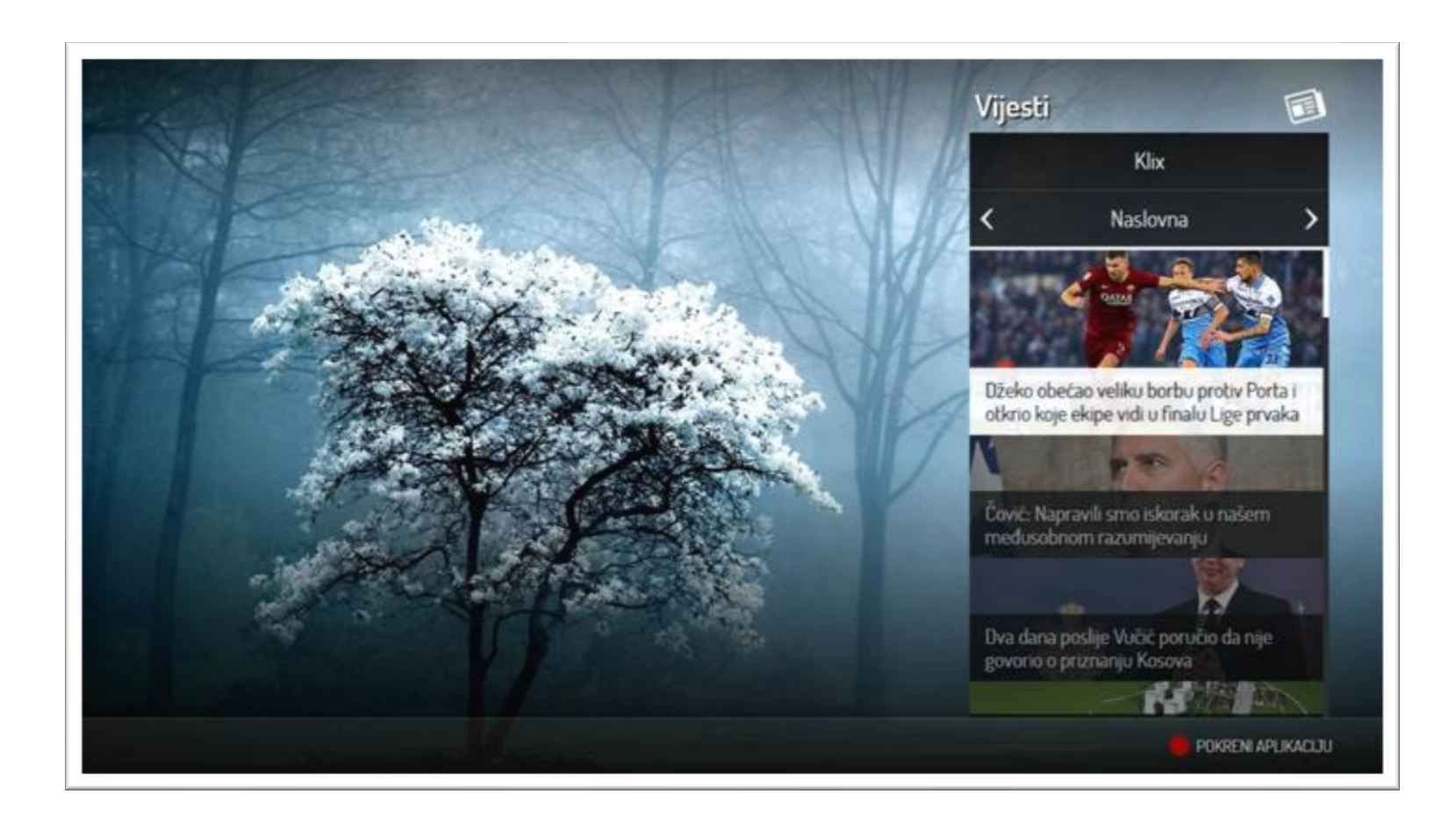

Izborom željene vijesti i pritiskom dugmeta **OK** pojavljuje se dodatni prozor sa tekstom te vijesti.

U donjem desnom uglu nalazi se oznaka za prečicu kojom možete otvoriti aplikaciju u sklopu aplikacije **Vijesti**.

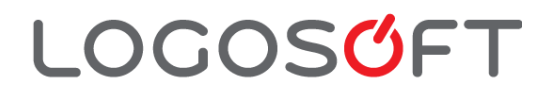

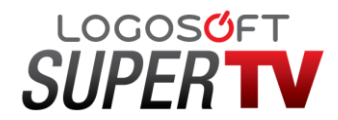

Povratak iz ovog prikaza u sekciju sa vijestima se vrši dugmetom **BACK** na daljinskom.

Za sva ostala kretanja koriste se strelice gore/dolje, lijevo/desno, dugme **OK** i dugmići u boji: crvena za otvaranje aplikacije i zeleno za otvaranje konkretne vijesti u sklopu same aplikacije.

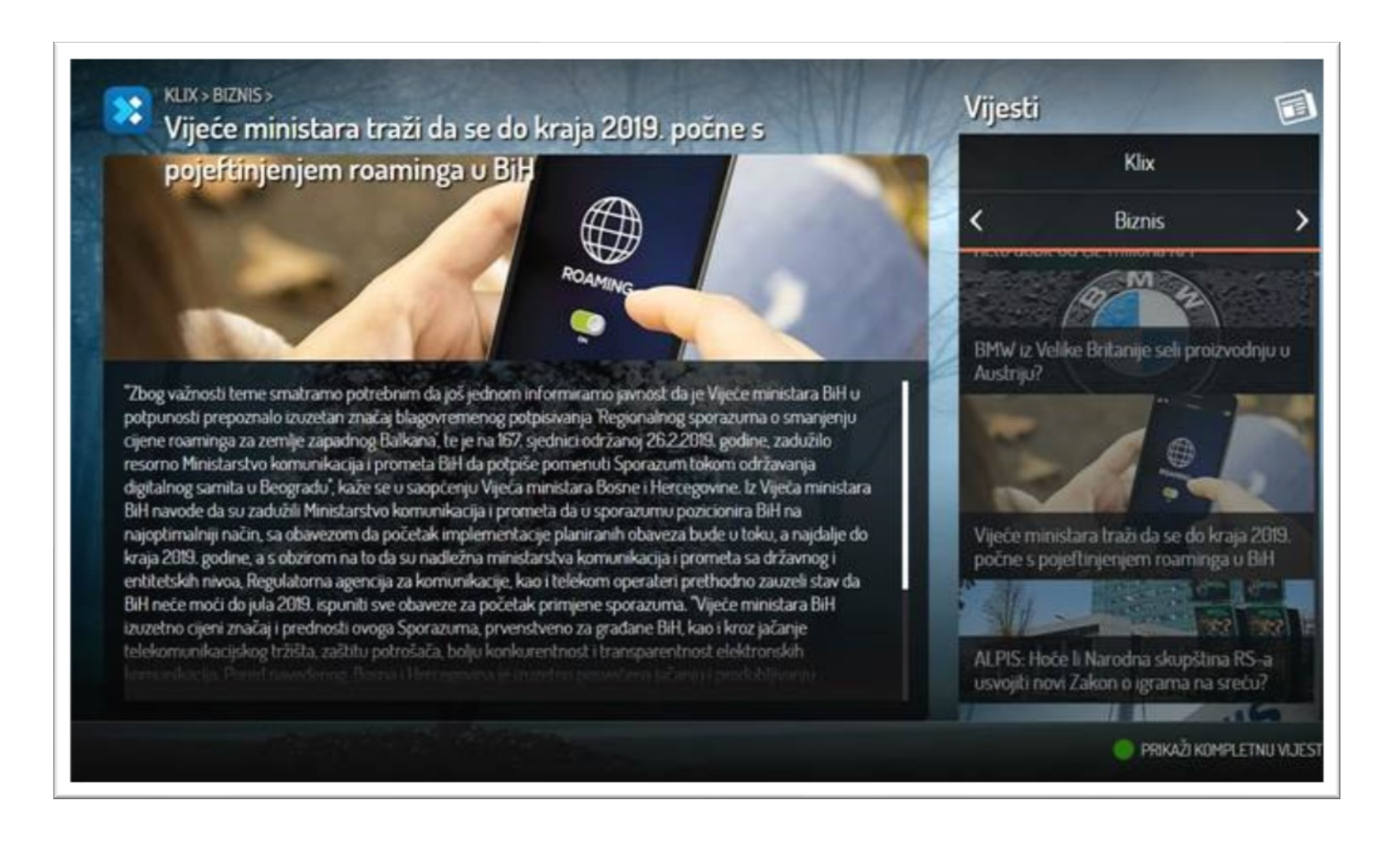

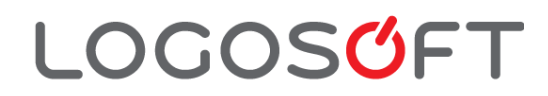

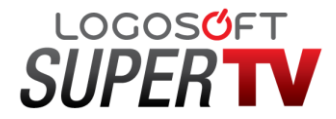

### **Dječija TV**

Dječija TV je poseban mod koji je namijenjen najmlađim gledaocima ali i njihovim roditeljima. Omogućava kontrolu sadržaja koje dijete može gledati kao i vremena koje može provesti pred TV ekranom. Dizajn i kontrole u Dječijem TV modu su potpuno pojednostavljene i prilagođene djeci. Sadržaji koji su dostupni u modu za djecu su odabrani TV kanali i Videoteka (ukoliko je tako definisano).

Sav sadržaj se klasifikuje po dobnoj granici za koji je sadržaj prilagođen. Roditeljima je na raspolaganju nekoliko podešavanja među kojima su vremensko ograničenje, ograničenje tipa sadržaja, te zaštita u vidu unosa **PIN-a** prilikom pokretanja i izlaska iz Dječijeg moda.

Aplikacija se nalazi u glavnom meniju u podmeniju **TV**.

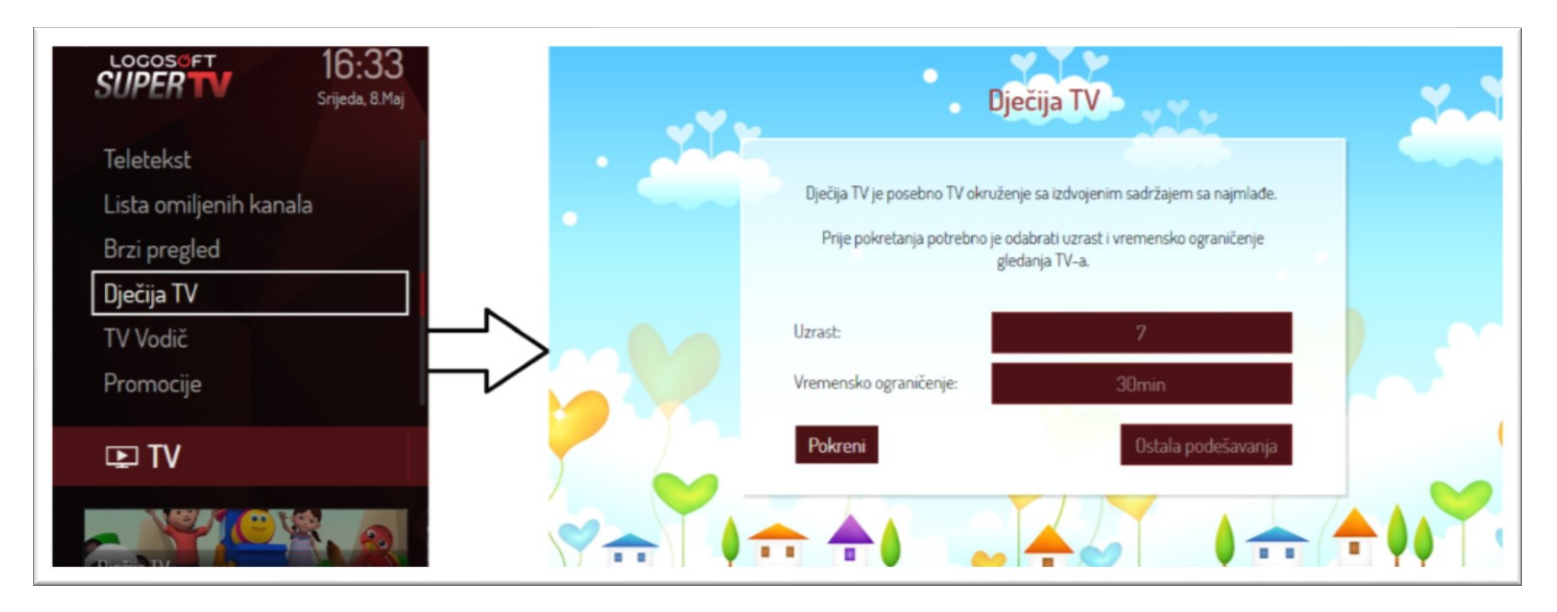

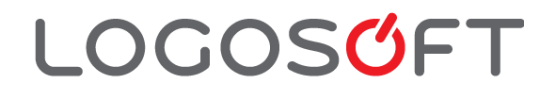

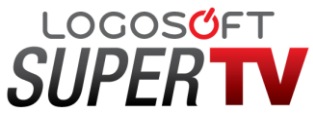

Izborom ove stavke otvara se glavna stranica pri čemu je korisnik pozicioniran na opciju **Pokreni**. Kretanje po stranici se vrši pomoću strelica gore/dolje, lijevo/desno dok se potvrda izabrane stavke vrši pomoću dugmeta **OK**.

Na prvoj stranici Dječije TV prikazana su sledeća podešavanja:

### **Uzrast**

Vremenski okvir tokom kojeg je dozvoljeno korištenje Dječije TV. Moguće je odabrati opciju da se ograničenje podešava prilikom svakog pokretanja ili da se definiše odabrani dnevni limit (pola sata, 1h itd).

### **Podešavanja**

Pored izdvojenih podešavanja na prvoj strani na raspolaganju imate i dodatna podešavanja koja se nalaze pod stavkom **Ostala podešavanja**.

**Uzrast**-ista opcija koja se nalazi i na prvoj stranici. Ponuđene su Vam slijedeće vrijednosti:

- 7
- 12
- Pitaj prilikom svakog pokretanja

Ukoliko izaberete opciju 7 ili 12, pri slijedećem pokretanju na prvoj stranici neće Vam biti ponuđena opcija izbora **Uzrasta**. U tom slučaju ukoliko želite promijeniti vrijednost za **Uzrast** to trebate uraditi kroz opciju Ostala podešavanja.

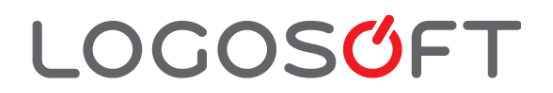

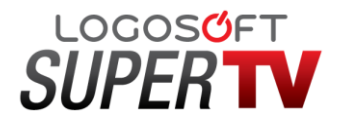

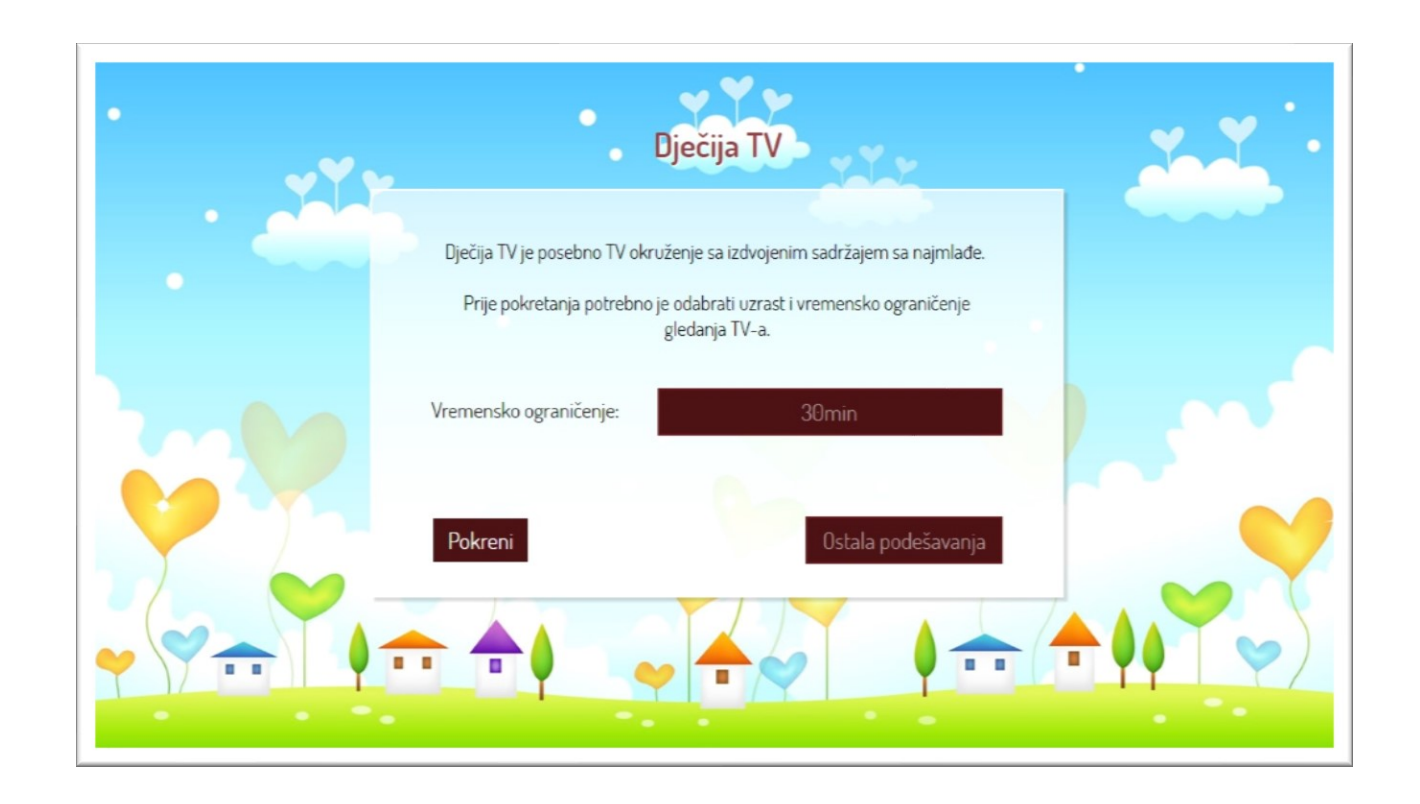

**Vremensko ograničenje**- ista opcija koja se nalazi i na prvoj stranici. Ponuđene su Vam slijedeće vrijednosti:

- 30 min dnevno
- 1h dnevno
- 2h dnevno
- 3h dnevno
- Bez ograničenja
- Pitaj prilikom svakog pokretanja

# **LOGOSGFT**

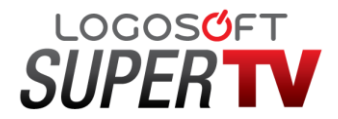

Ukoliko izaberete opciju 30min, 1h, 2h ili 3h, pri slijedećem pokretanju na prvoj stranici neće Vam biti ponuđena ova opcija. U tom slučaju ukoliko želite promijeniti vrijednost za vremensko ograničenje trebate to uraditi kroz opciju **Ostala podešavanja**.

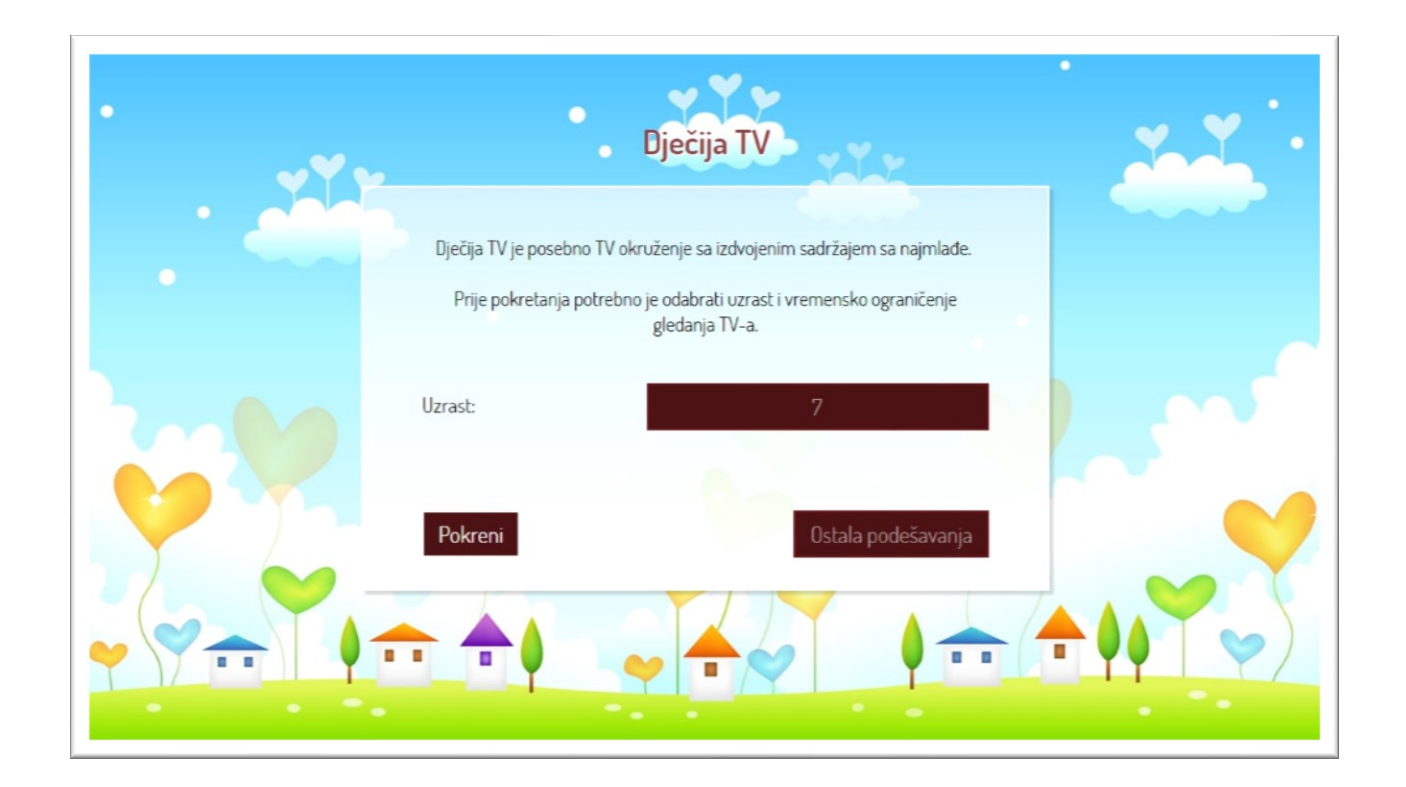

Ukoliko ste izabrali neku od definisanih vrijednosti za **Uzrast** 7 ili 12 i neku od vrijednosti za **Vremensko ograničenje**: 30min, 1h, 2h, 3h ili bez ograničenja na naslovnoj strani više nećete imati opcije **Podešavanja**, već će se odmah pojaviti prozor za unos **Master PIN koda**.

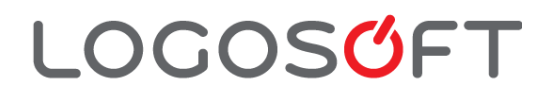

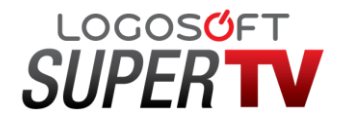

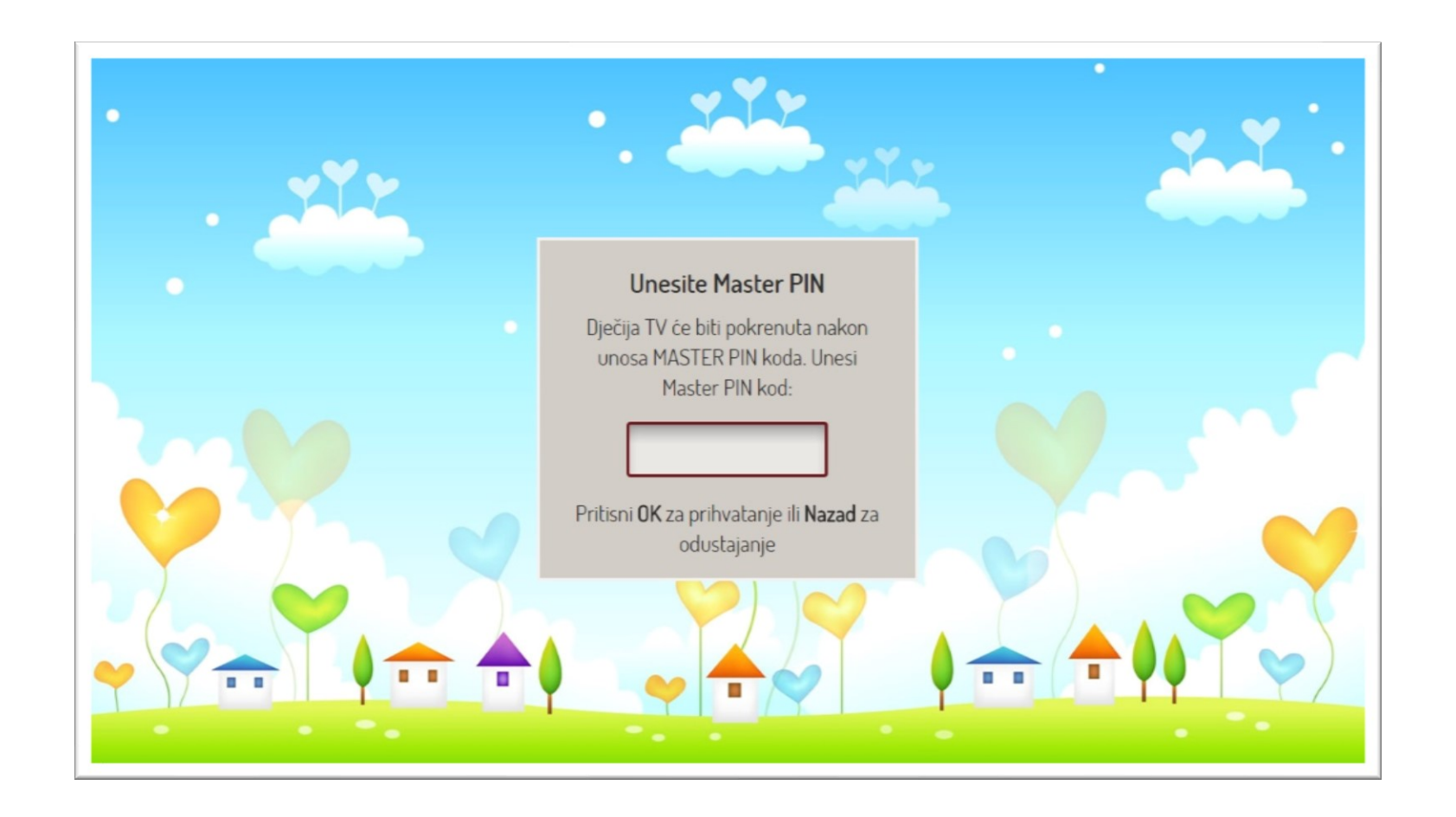

Do svih ovih podešavanja možete doći i kroz glavni meni ako u meniju **Podešavanja** potražite opciju **Dječija TV podešavanja**.

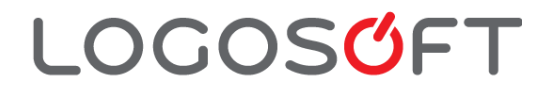

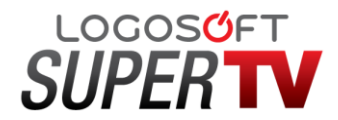

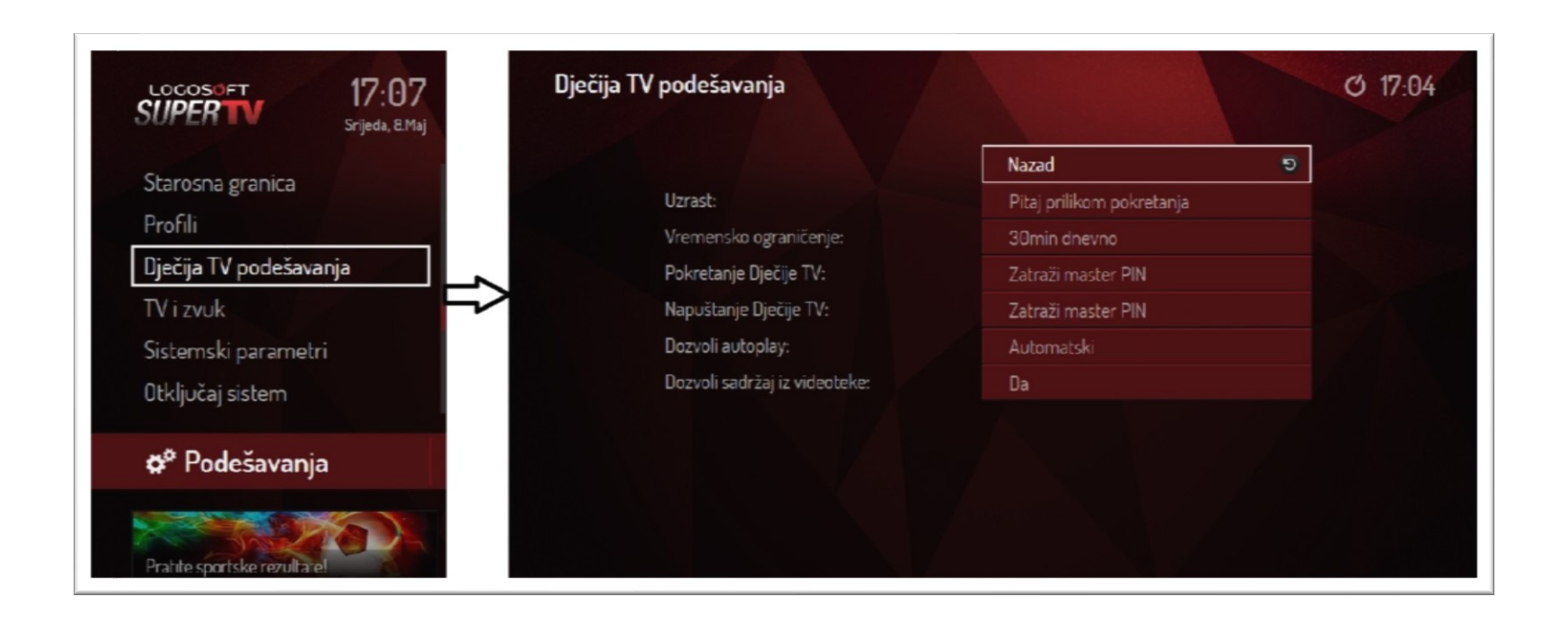

### **Pokretanje Dječije TV**

Moguće je podesiti da li je potreban unos PIN-a prilikom svakog pokretanja ili ne. Podrazumijevana postavka je da se pri pokretanju Dječije TV unese **Master PIN** kod, ali to možete isključiti izborom opcije **Pokreni odmah**. Ako je aktivna opcija "Pokreni odmah" onda se pri pokretanju Dječije TV neće pojaviti prozor za unos Master PIN koda.

**Napuštanje Dječije TV**-podrazumijevana postavka je da se pri izlasku iz Dječije TV unese MasterPIN kod kao vid zaštite, ali to možete isključiti izborom opcije **Napusti odmah**. Ako je aktivna opcija **Napusti odmah** onda se pri pokretanju Dječije TV neće pojaviti prozor za unos Master PIN koda.

# **LOGOSOFT**

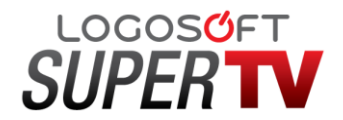

### **Dozvoli autoplay**

Za sadržaje iz videoteke na kojima je to dozvoljeno moguće je uključiti opciju **autoplay**, što znači da će reprodukcija narednog sadržaja početi automatski po završetku prethodnog sadržaja.

### **Dozvoli sadržaj iz videoteke**

Roditelji mogu filtrirati sadržaj na dva načina: **podešavanjem starosne kategorije** (do 7 godina, do 12 godina) ili **uključivanjem i isključivanjem tipa sadržaja** (Videoteka). Ukoliko korisnik izabere opciju **NE** sadržaj iz videoteke neće biti vidljiv u Dječijem TV modu bez obzira što takav sadržaj postoji.

#### **TV kanali**

Nakon pokretanja Dječijeg moda, prikazan je TV mod sa kanalima koji su odabrani kao prikladni za željeni uzrast. Ako je izabrana granica 7 u Dječijoj TV će biti vidljivi samo kanali na kojima se emituje sadržaj koji ima oznaku 7, dok će svi kanali biti vidljivi ako je izabrana granica 12 pri pokretanju aplikacije. Postoji mehanizam za automatsko uključivanje/isključivanje kanala kada se emituje sadržaj koji nije prilagođen izabranoj starosnoj granici. Dakle, ukoliko se na nekom kanalu emituje sadržaj koji nije prilagođen uzrastu do 7 ili 12 godina taj kanal neće biti vidljiv u listi Dječije TV sve dok se ne počne emitovati sadržaj koji je prilagođen tom uzrastu te će se dešavati da je kanal nekad vidljiv a nekad ne.

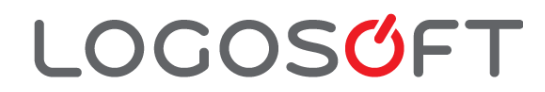

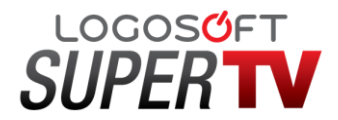

Korisnik vidi samo kanale na koje je pretplaćen, te ne može sam dodavati ili mijenjati listu kanala. Promjena kanala je moguća navigacijskim dugmićima **Gore/Dolje** ili dugmićima **Sljedeći/Prethodni** kanal, kao i unosom broja kanala. Broj kanala se razlikuje od onog u standardnim paketima. Kako bi se najmlađim korisnicima olakšalo korištenje aplikacije, redni brojevi kanala su sukcesivno 1, 2, 3 ... po redosljedu kako su poredani. Ukoliko je neki broj preskočen, tj, ako se ništa ne dešava kada korisnik izabere broj 5 a ima više od 5 kanala u listi to je zato što je taj broj rezervisan za kanal na koji korisnik nije pretplaćen. Dok je prikazan TV sadržaj, prikazane su samo osnovne informacije: **Trenutno na programu**, **Sadržaj koji slijedi**, ikonica kanala, te brojač vremena, kao i traka sa opcijom **Pauziranja aplikacije**.

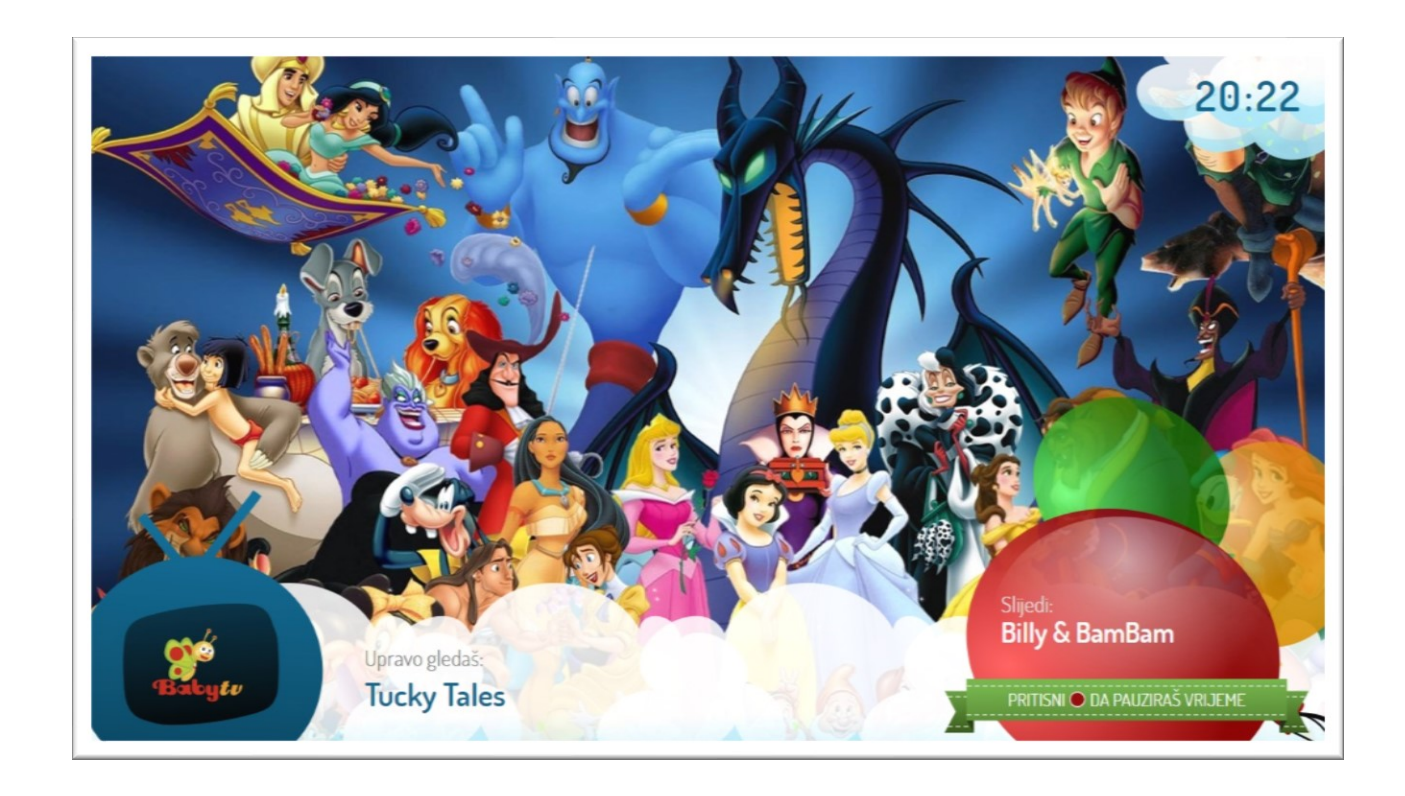

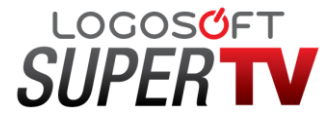

### **LOGOSGFT**

#### **Videoteka**

Jednostavnim pritiskom na **Meni** dugme, prikazuje se sekcija sa dodatnim sadržajem. Navigacija dodatnim sadržajem je jednostavna (Gore/Dolje/Lijevo/Desno). Da bi se odabrao i pokrenuo označeni sadržaj, potrebno je pritisnuti **OK** dugme. Sadržaj je moguće premotavati unaprijed i unazad. Povratak iz odabranog sadržaja na meni ili povratak iz menija na TV je moguć ponovnim pritiskom dugmeta **Meni** ili **TV**, **Back**, **LastCh**. Opcija videoteka nije dostupna ukoliko nema sadržaja koji je prilagođen izabranom uzrastu.

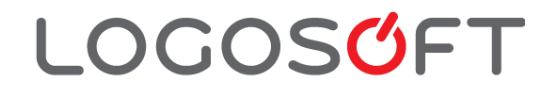

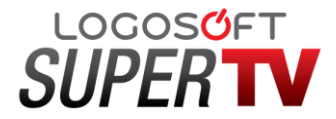

### **Pauziranje Dječije TV**

Pritiskom na crveno dugme možete pauzirati vrijeme te nastaviti gledati sadržaj kad to poželite sve do isteka definisanog vremena. Dok je u pauziranom modu na ekranu se ne prikazuje programski sadržaj iz TV kanala ili Videoteke, već stoji slika sa porukom i instrukcijama kako da nastavi gledanje sadržaja.

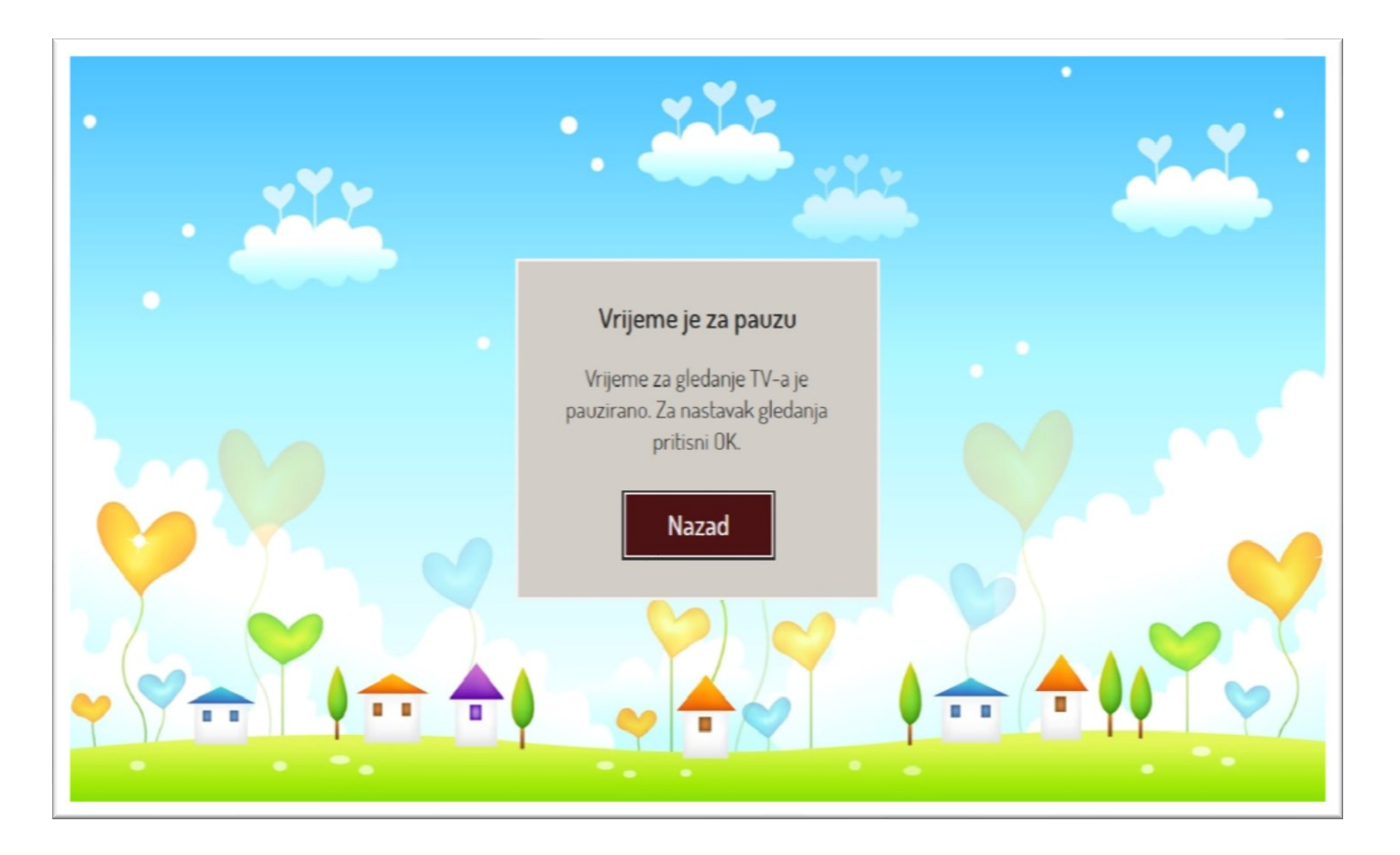

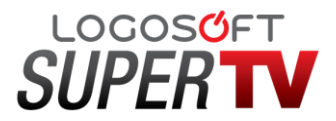

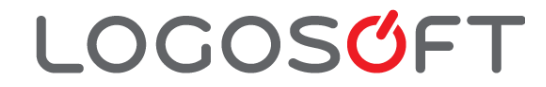

### **Izlazak iz Dječije TV**

Izlazak iz Dječije TV moguć je u svakom trenutku pritiskom na dugme **BACK**.

Po isteku vremena koje dijete ima na raspolaganju za gledanje TV-a, na ekranu će se pojaviti poruka da je vrijeme isteklo sve dok korisnik ne unese **Master PIN** kod (ako nije izabrao drugačiju opciju).

Ukoliko želite produžiti vrijeme korištenja aplikacije nakon isteka definisanog vremena potrebno je da promjenite opciju za vremensko ograničenje u **Podešavanjima**.

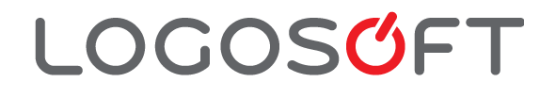

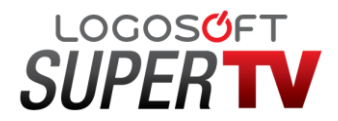

### **11. Zaključavanje/otključavanje kanala i sistema**

**LOGOSOFT** 

Ako želite da Vam budu zaključani samo kanali za odrasle potrebno je da uradite sljedeće:

- 1. u podešavanjima **Starosna granica** izaberete opciju **Isključi sve**,
- 2. u podešavanjima **Zaključavanje kanala** izaberete kanale koje želi da budu zaključani,
- 3. u podešavanjima izaberete opciju **Zaključaj sistem**. Ako vidite da piše **Zaključaj sistem** onda STB nije zaključan, a ako piše **Otključaj** onda to znači da je STB zaključan.

Sve ove opcije se nalaze u podmeniju **Podešavanja** u glavnom meniju.

Kanal možete zaključati i kroz glavni **meni-Podešavanje-Zaključavanje kanala**. Trebate samo izabrati taj kanal, pritisnuti **OK** i na dnu tog podmenija zaključati STB.

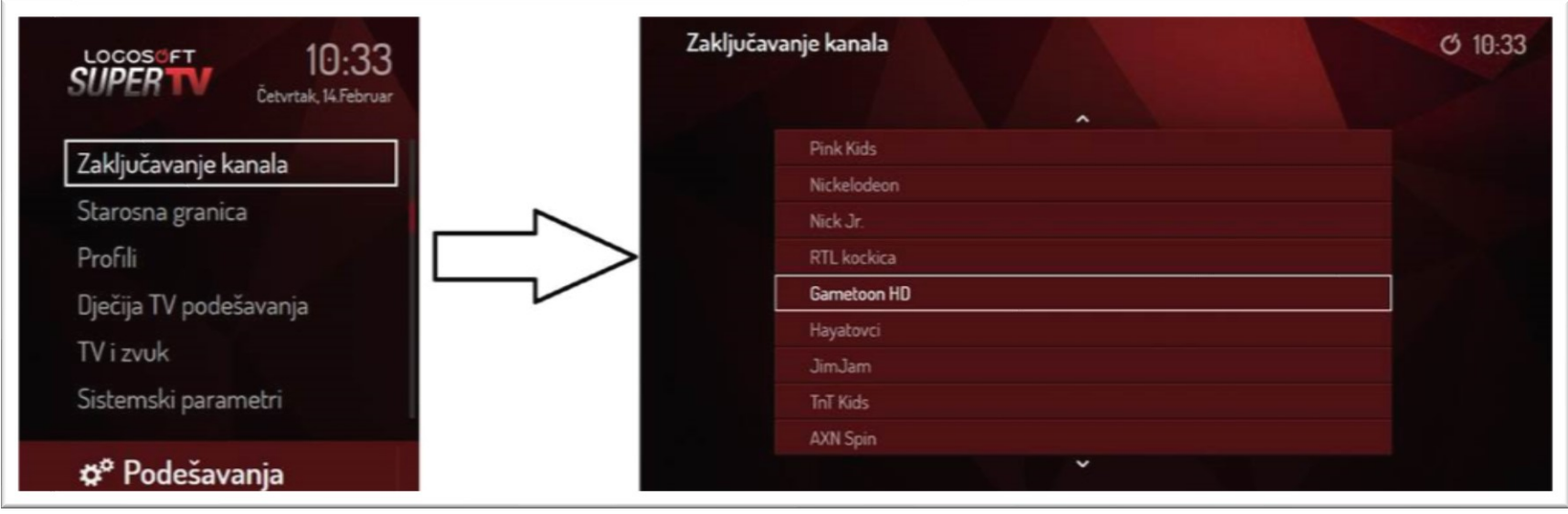

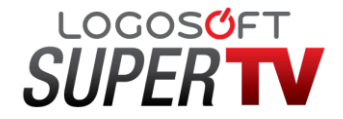

Zaključavanje sistema je opcija koja se nalazi na dnu menija **Podešavanje**:

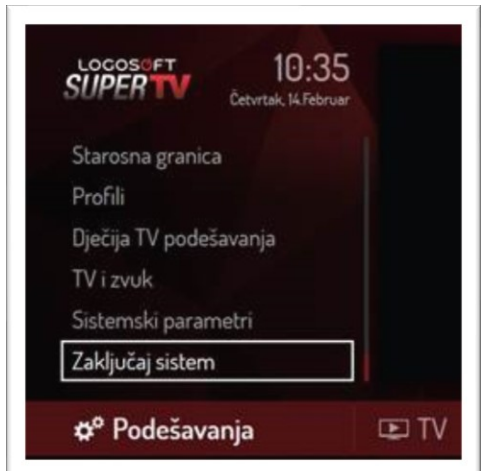

Opcija za promjenu **Master PIN** koda se također nalazi u meniju **Podešavanja**:

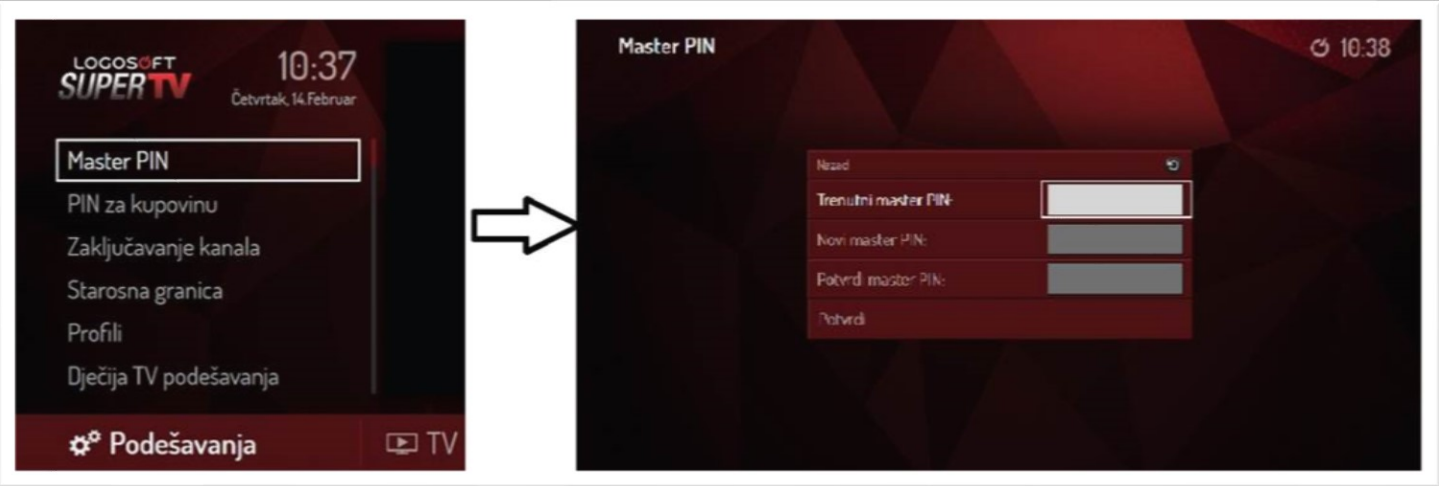

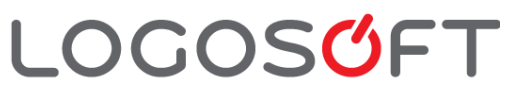

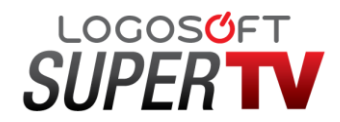

### **12. Izbor jezika**

**LOGOSGFT** 

Mogućnost izbora jezika zvuka postoji u meniju **Podešavanja-TV i Zvuk-Jezik zvuka i jezik titla.**

Kada odaberete kanal na kojem ima izbor zvuka/titla u desnom donjem uglu postoji indikacija da je ova funkcionalnost na tom kanalu dostupna.

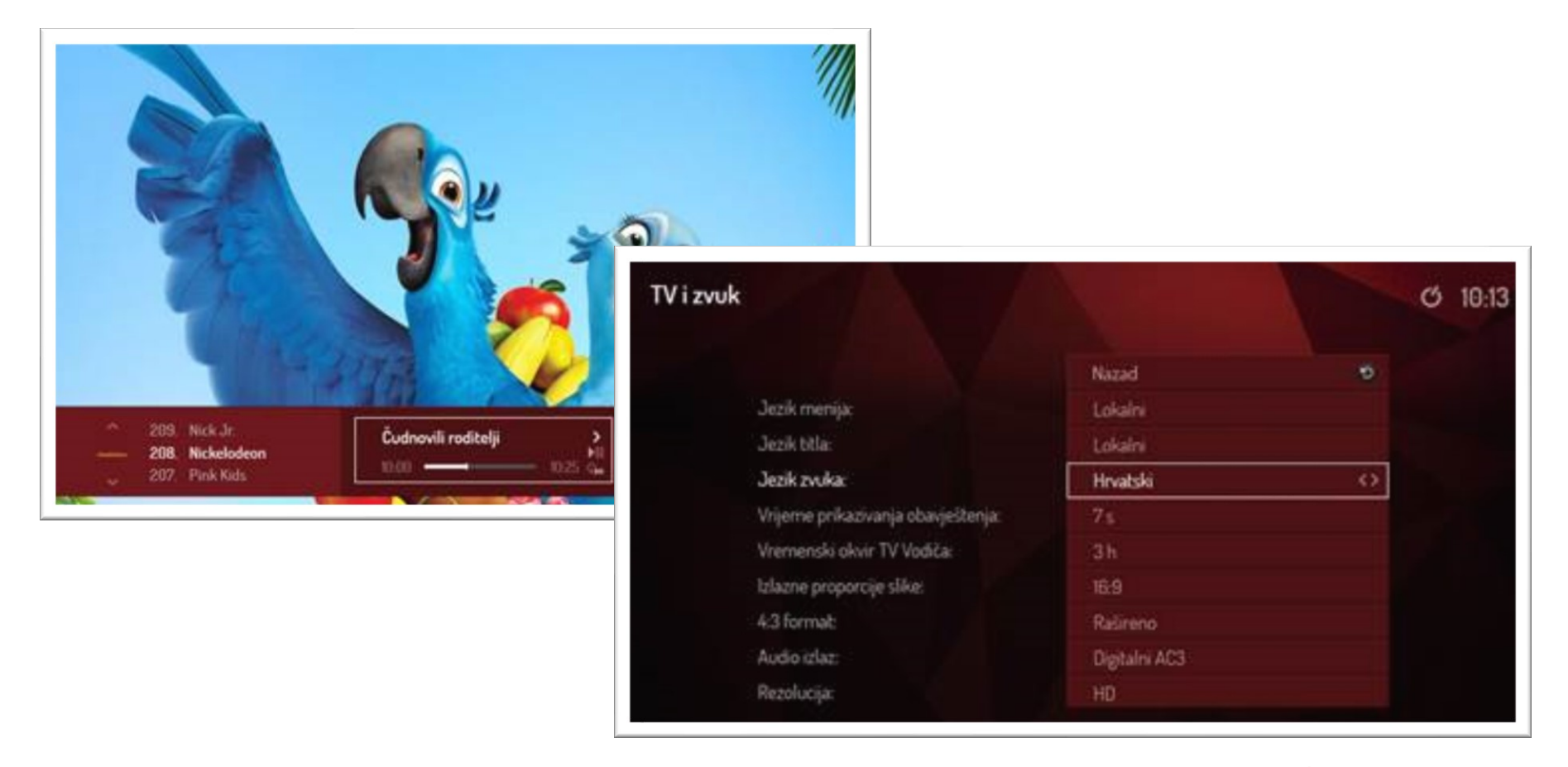

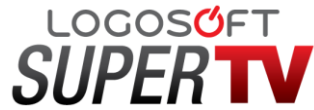

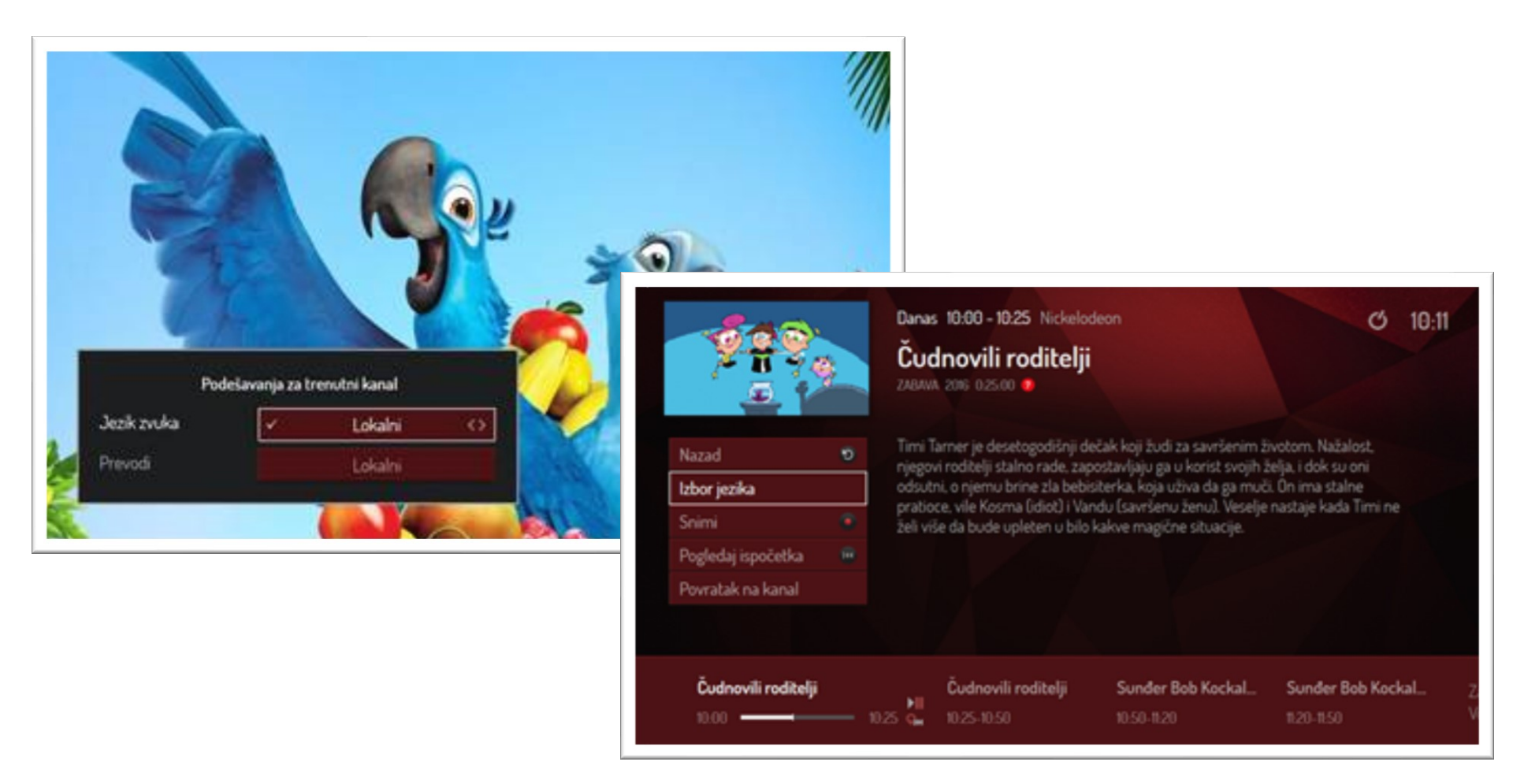

Pritiskom na plavu tipku otvorit će se meni za podešavanje jezika kao na slici ispod. Odabirom jezika isti će se i promijeniti.

Informacija o promjeni jezika/titla je vidljiva i u dijelu info o program, s tim da je ista vidljiva na svim kanalima, a ne samo onima koji imaju mogućnost odabira jezika.

### **LOGOSOFT**

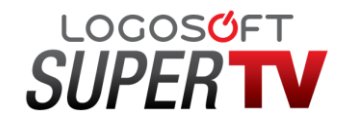